# ◆Интеград

**Автоматизированная информационная система «Независимая оценка квалификации»**

**РУКОВОДСТВО СОИСКАТЕЛЯ**

Листов

# Оглавление

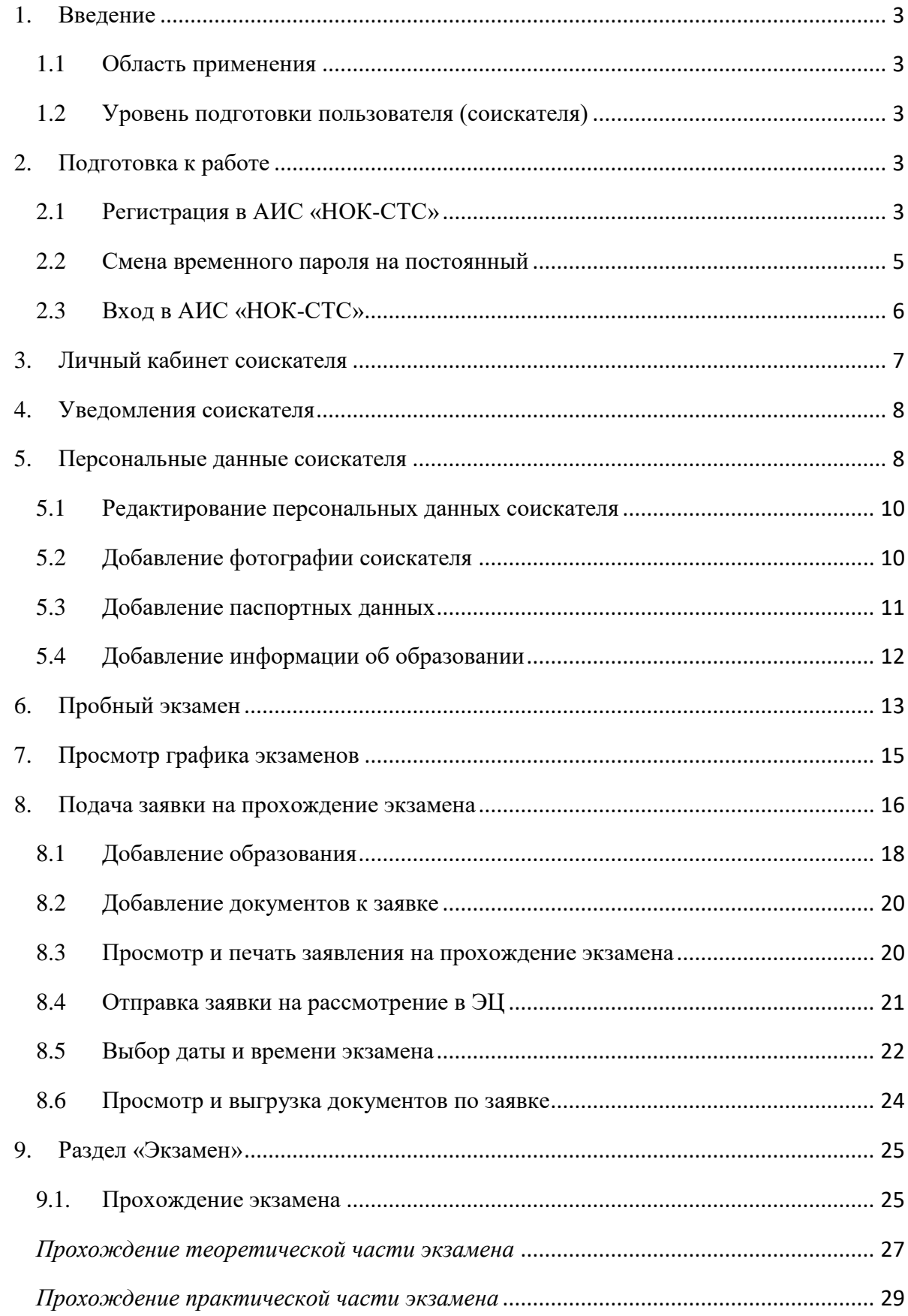

# **1. Введение**

# **1.1 Область применения**

<span id="page-2-1"></span><span id="page-2-0"></span>АИС «НОК-СТС» предназначена для автоматизации процесса независимой оценки специалистов в сфере безопасности труда, социальной защиты и занятости населения.

# <span id="page-2-2"></span>**1.2 Уровень подготовки пользователя (соискателя)**

Пользователи АИС «НОК-СТС» должны обладать навыками работы с:

– операционной системой Microsoft Windows; – пакетом приложений Microsoft Office;

– интернет-браузером на выбор: Google Chrome, Mozilla Firefox, Яндекс.Браузер.

Для работы в АИС «НОК-СТС» пользователь (соискатель) должен ознакомиться с настоящим руководством.

# **2. Подготовка к работе**

# **2.1 Регистрация в АИС «НОК-СТС»**

<span id="page-2-4"></span><span id="page-2-3"></span>Для регистрации в АИС «НОК-СТС» соискателю необходимо выполнить следующиедействия:

1. Открыть интернет-браузер на выбор: Google Chrome, Mozilla Firefox, Яндекс.Браузер.

2. Ввести в адресной строке адрес: [https://nok-sts.ru/.](https://nok-sts.ru/)

3. В окне авторизации перейти на вкладку **«Регистрация»** и нажать на кнопку **«Физическое лицо»** (Рисунок 1–2).

4. Заполнить поля формы регистрации и **дать согласие** на обработку персональных данных.

5. Нажать на кнопку **«Зарегистрироваться»**.

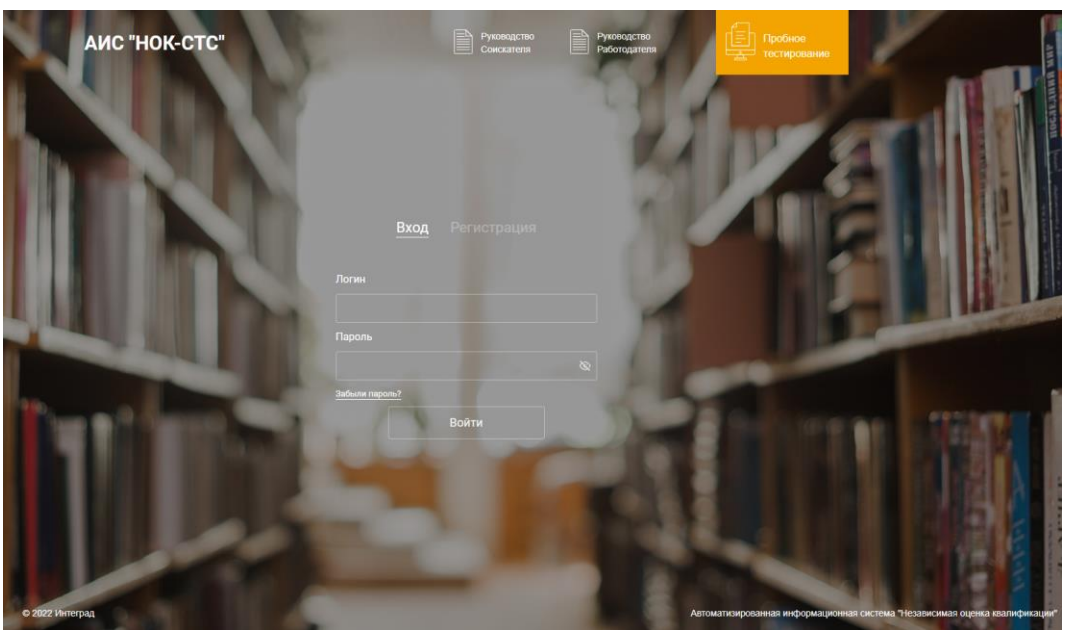

Рисунок 1. Окно авторизации

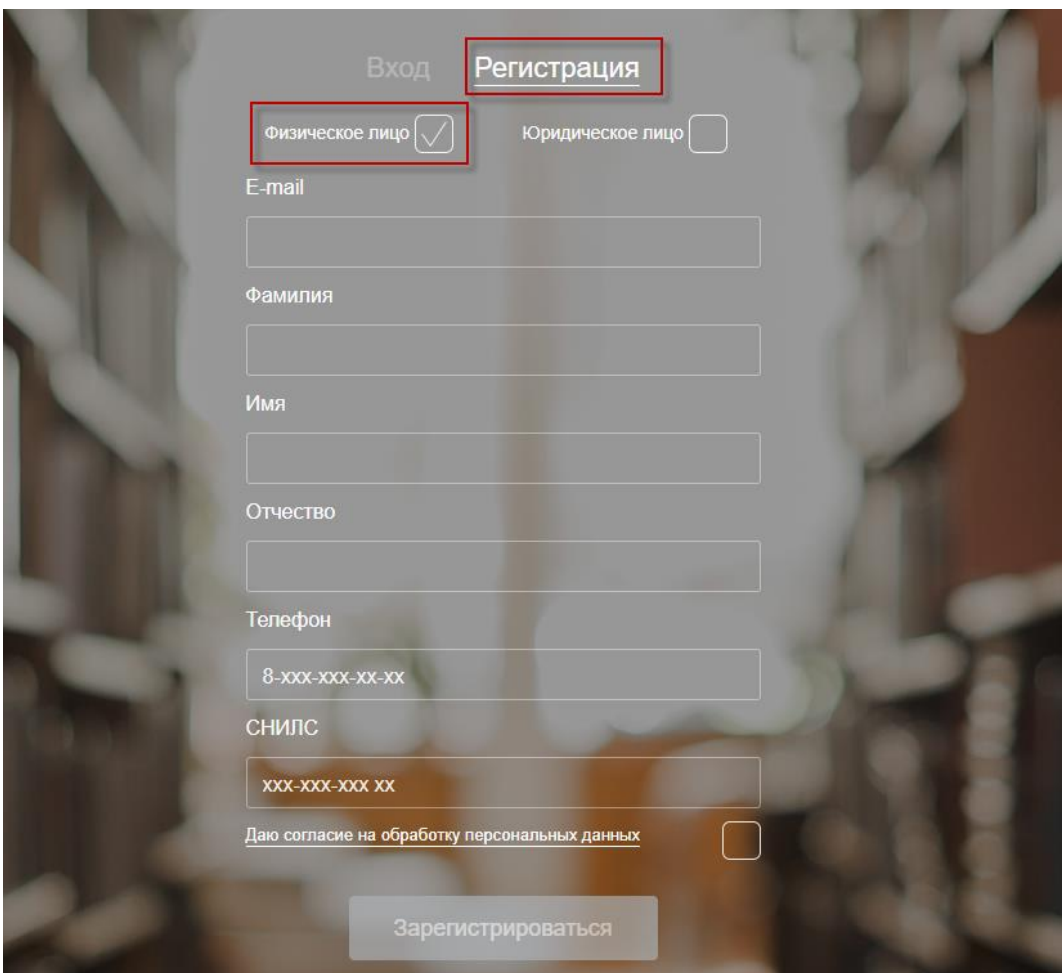

Рисунок 2. Форма регистрации соискателя

После нажатия на кнопку **«Зарегистрироваться»** соискателю придет письмо на указанную **электронную почту** при регистрации, о создании учетной записи в АИС «НОК-СТС» (Рисунок 3).

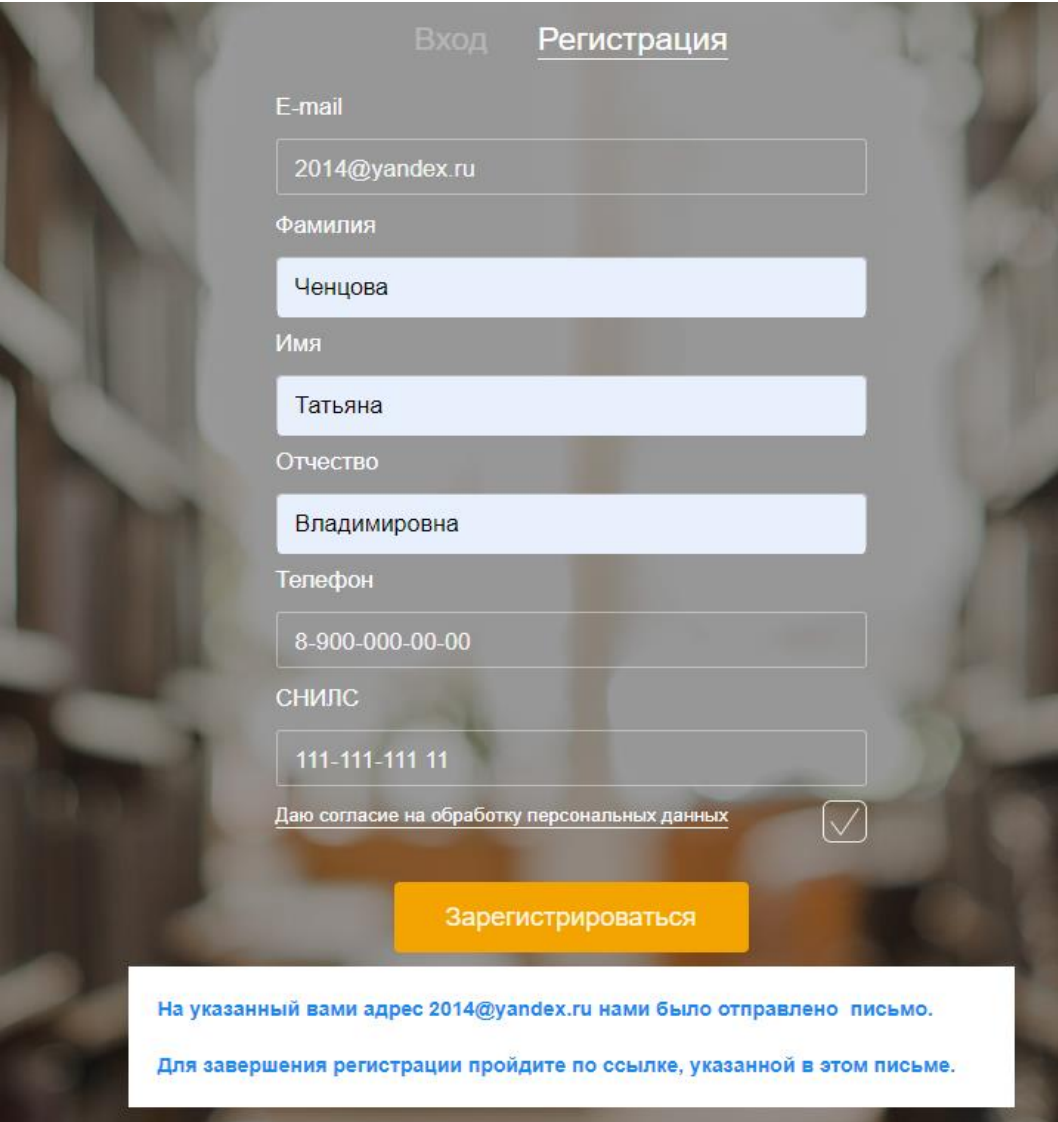

Рисунок 3. Информационное сообщение для соискателя

#### **2.2 Смена временного пароля на постоянный**

<span id="page-4-0"></span>Для **смены временного пароля на постоянный**, соискателю необходимо перейти по ссылке указанной в письме – **«Сменить временный пароль»** (Рисунок 4).

Создание учетной записи соискателя

AИС «Независимая оценка квалификации» spk@integrad.ru • Сегодня в 14:48  $9<sub>2</sub>$ 

Ченцова Татьяна Владимировна, Вам назначен логин и пароль для входа в СИСТЕМУ НЕЗАВИСИМОЙ ОЦЕНКИ КВАЛИФИКАЦИИ

Логин: 2014@yandex.ru

.<br>AH

Временный пароль: 4е871 fae

Для входа в систему и смены временного пароля необходимо перейти по указанной ссылке:

Сменить временный пароль

P.S. Временный пароль действителен до 02.07.2022, необходимо его сменить на постоянный

Рисунок 4. Письмо-уведомление о создании учетной записи соискателя

В открывшейся рабочей области **«Установка пароля»** необходимо заполнить поля и нажать на кнопку **«Сохранить»** [\(Рисунок 5\)](#page-5-1).

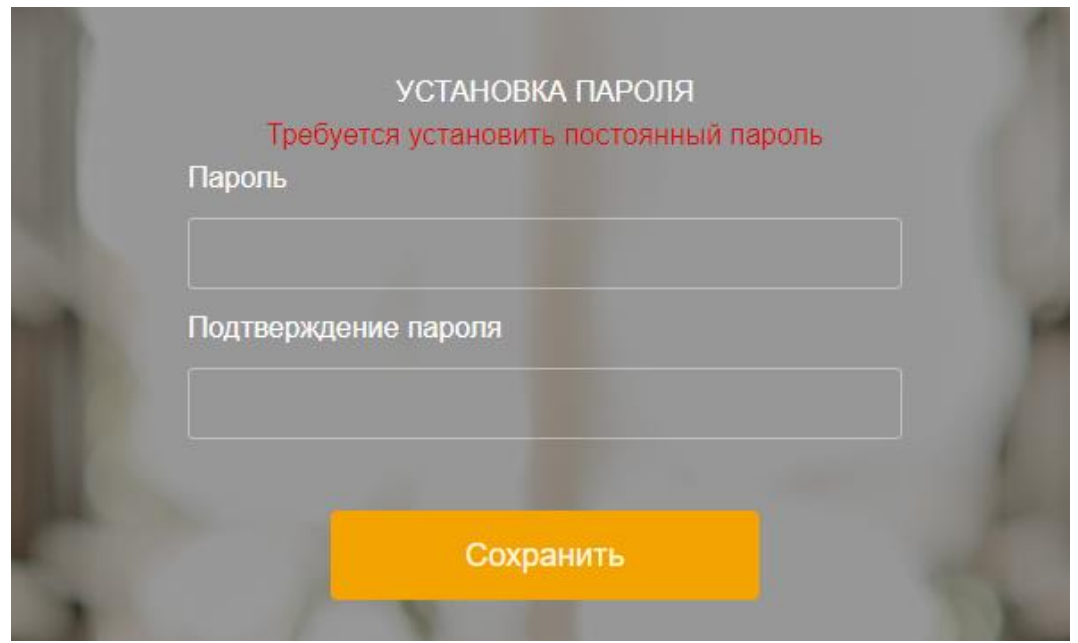

Рисунок 5. Установка постоянного пароля

# **2.3 Вход в АИС «НОК-СТС»**

<span id="page-5-1"></span><span id="page-5-0"></span>Для входа в АИС «НОК-СТС» соискателю необходимо выполнить следующие действия:

1. Открыть интернет-браузер на выбор: Google Chrome, Mozilla Firefox, Яндекс.Браузер.

- 2. Ввести в адресной строке адрес: [https://nok-sts.ru/.](https://nok-sts.ru/)
- 3. В окне авторизации ввести **логин и пароль**.
- 4. Нажать на кнопку **«Войти»** (Рисунок 6).

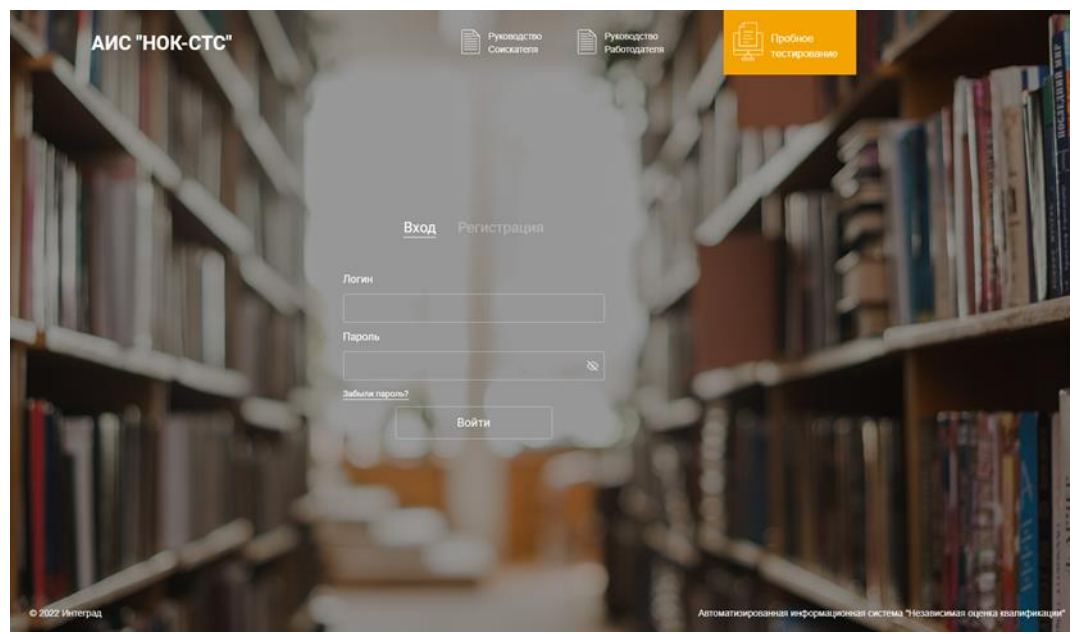

Рисунок 6. Окно авторизации

При вводе неправильных учетных данных, АИС «НОК-СТС» выдаст информационное сообщение **«Введите правильный логин и пароль»**.

Необходимо проверить правильность введенного логина, если в логине уверены 100 %, то необходимо проверить пароль. Проверьте раскладку клавиатуры (рус/анг), убедитесь, что не включена клавиша CapsLock и повторите попытку ввода пароля.

Для восстановления пароля соискателю необходимо в окне авторизации нажать на **«Забыли пароль?»** (Рисунок 6).

Для уточнения верных учетных данных необходимо обратиться к **администратору Системы**.

#### **3. Личный кабинет соискателя**

<span id="page-6-0"></span>Личный кабинет соискателя содержит разделы: **«Экзамен», «Заявки», «Уведомления», «Руководство соискателя», «Персональные данные»** [\(Рисунок 7\)](#page-6-1).

В правом верхнем углу личного кабинета соискателя располагается кнопка **«Выйти»** из АИС «НОК-СТС». При нажатии на кнопку **«Выйти»** закрывается сессия данного соискателя и открывается страница авторизации.

В центре страницы расположены кнопки **«Подать заявку»**, **«Пробный экзамен»** и **«Расписание экзаменов»** (Рисунок 7).

<span id="page-6-1"></span>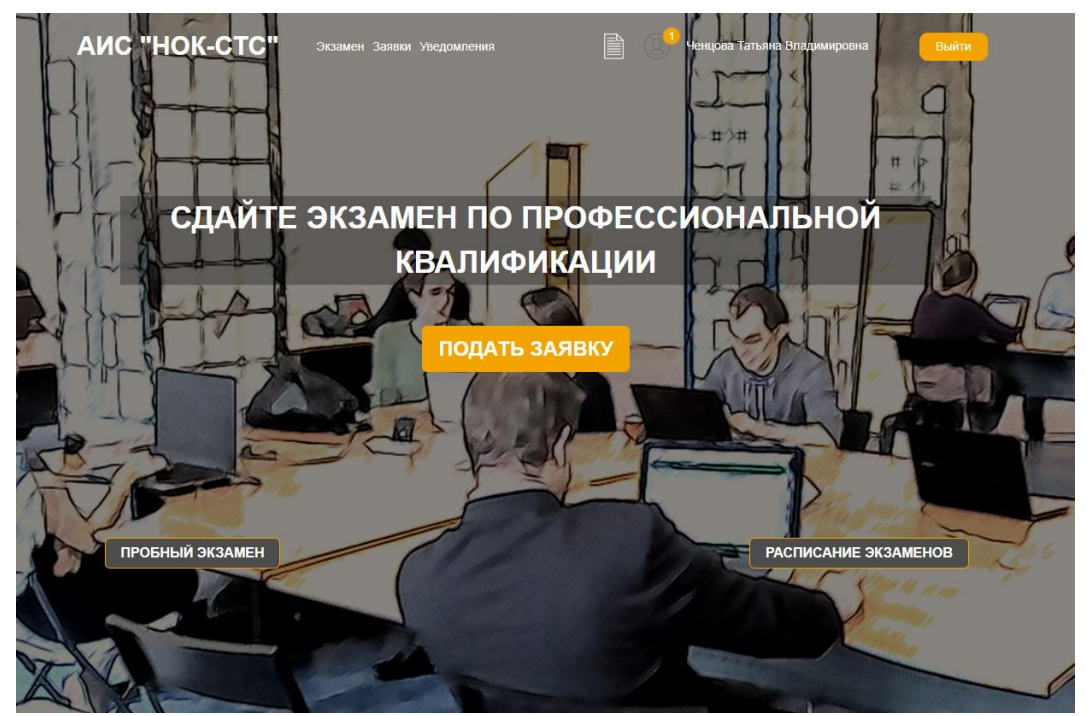

Рисунок 7. Личный кабинет соискателя

#### **4. Уведомления соискателя**

<span id="page-7-0"></span>Раздел «Уведомления» предназначен для отображения уведомлений о регистрации и ходе рассмотрения заявок на прохождения экзамена по профессиональной квалификации [\(Рисунок](#page-7-2) [8\)](#page-7-2).

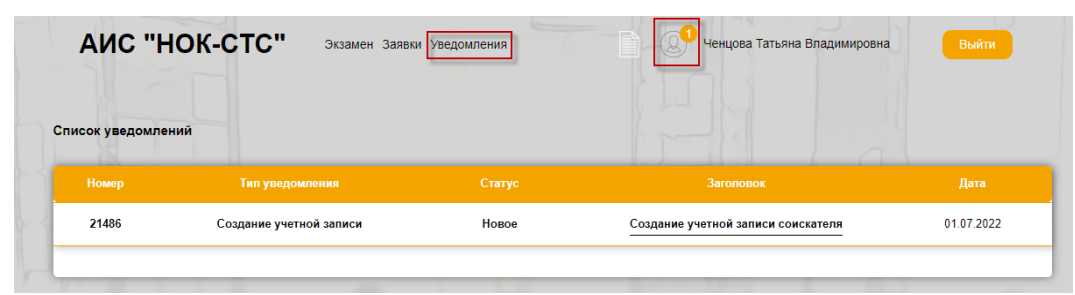

Рисунок 8. Рабочая область раздела «Уведомления»

Для просмотра уведомлений необходимо перейти в раздел «Уведомления» – в рабочей области «Список уведомлений» выбрать в табличной форме из списка уведомление – перейти по ссылке в столбце **«Заголовок»** [\(Рисунок 8-9\)](#page-7-2).

<span id="page-7-2"></span>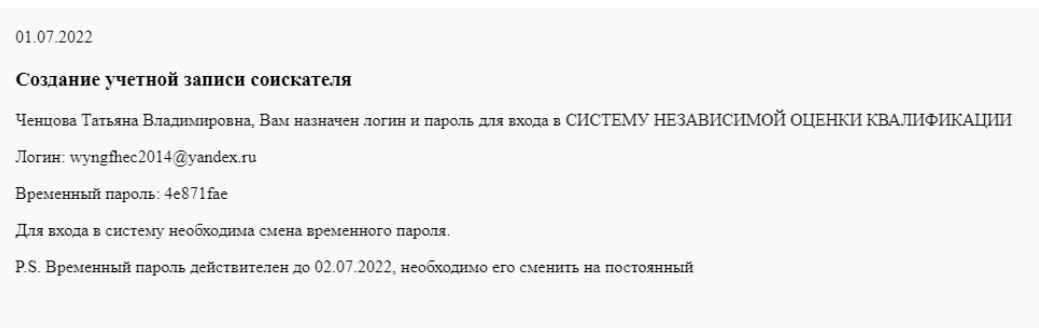

Рисунок 9. Просмотр уведомления

#### **5. Персональные данные соискателя**

<span id="page-7-1"></span>При нажатии на учетные данные соискателя **(ФИО)** в верхнем правом углу страницы (Рисунок 10), открывается рабочая область **«Персональные данные»** (Рисунок 11).

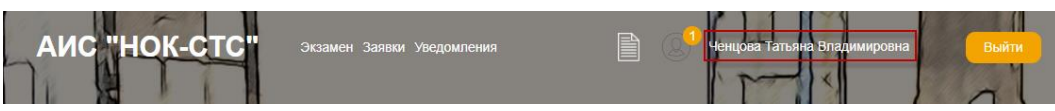

Рисунок 10. Учетные данные соискателя

Персональные данные соискателя состоят из следующих **блоков**:

- блок «Данные пользователя» [\(Рисунок](#page-8-0) 11);
- блок «Паспортные данные» [\(Рисунок](#page-8-1) 12);
- блок «Образование» [\(Рисунок 13\)](#page-8-2);
- блок «Дополнительные данные» (Рисунок 14).

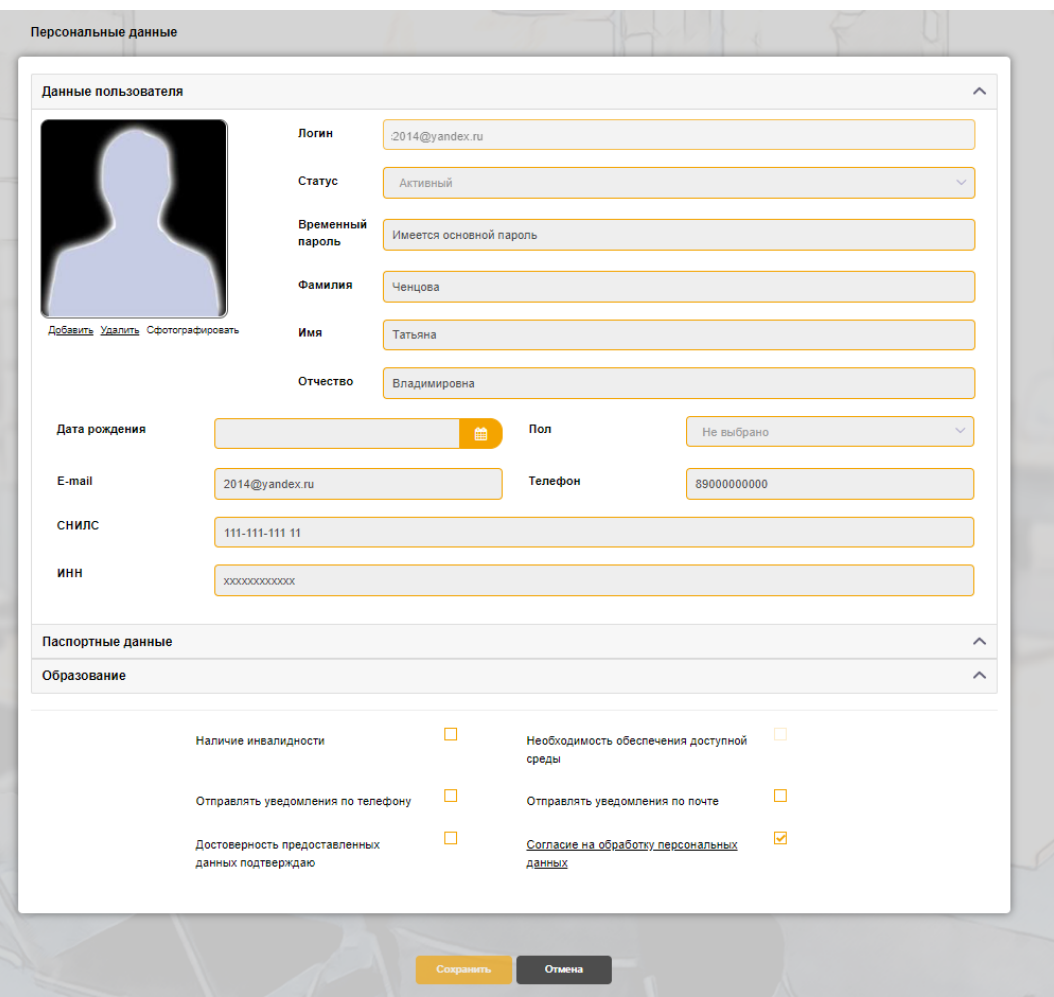

# Рисунок 11. Блок «Данные пользователя»

<span id="page-8-0"></span>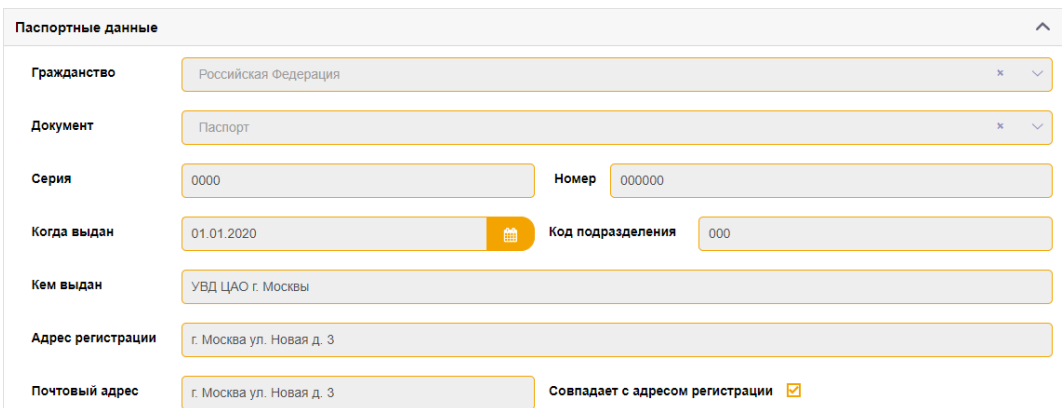

# Рисунок 12. Блок «Паспортные данные»

<span id="page-8-2"></span><span id="page-8-1"></span>

| Образование          |                                 |               |                |               |              |           |                      | $\curvearrowright$ |
|----------------------|---------------------------------|---------------|----------------|---------------|--------------|-----------|----------------------|--------------------|
| Добавить образование |                                 |               |                |               |              |           |                      |                    |
| Вид образования      | <b>Уровень</b>                  | Образовательн | Год            | Специальность | Квалификация | Название  | Количе-              |                    |
|                      | образования /<br>Ученая степень | ое учреждение | оконча-<br>ния |               |              | программы | <b>CTBO</b><br>часов |                    |
| Высшее полное        | Высшее полное                   | мэи           | 2020           | Специальность | Квалификация |           |                      |                    |

Рисунок 13. Блок «Образование»

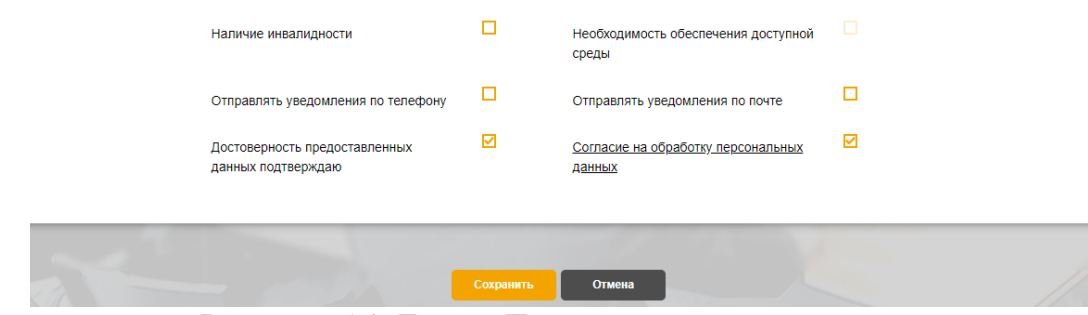

Рисунок 14. Блок «Дополнительные данные»

Персональные данные соискателя заполнены частично, данными которые вводил соискатель при регистрации.

#### **5.1 Редактирование персональных данных соискателя**

<span id="page-9-0"></span>**Последовательность действий:** нажать на «Учетные данные соискателя» (Рисунок 10) расположенные в верхнем правом углу – в открывшейся рабочей области «Персональные данные» заполнить поля в блоках – нажать на кнопку «Сохранить».

Для отмены действия нажать на кнопку «Отмена».

#### **5.2 Добавление фотографии соискателя**

<span id="page-9-1"></span>**Последовательность действий:** нажать на «Учетные данные соискателя» (Рисунок 10) расположенные в верхнем правом углу – в открывшейся рабочей области «Персональные данные» перейти в блок «Данные пользователя» – в поле «Фотография» [\(Рисунок 15\)](#page-9-2) нажать на кнопку «Добавить» – прикрепить файл – нажать на кнопку «Сохранить».

Для отмены действия нажать на кнопку «Отмена» (Рисунок 16).

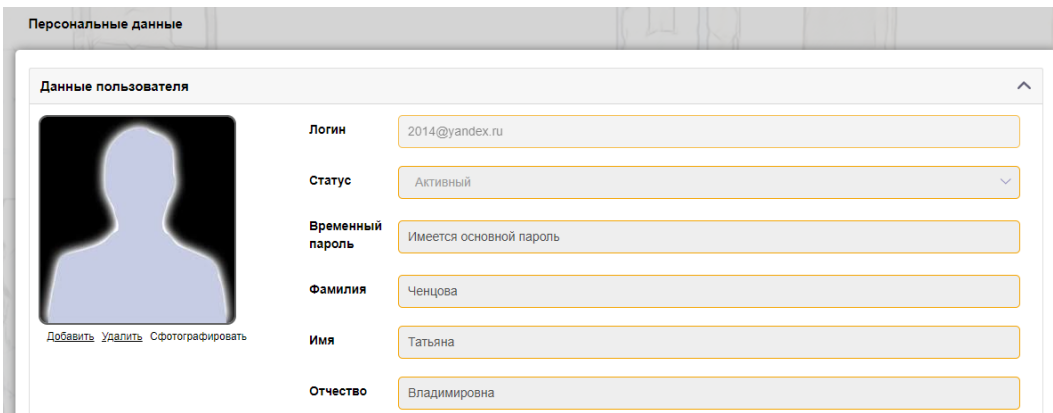

<span id="page-9-2"></span>Рисунок 15. Прикрепление фотографии в ЛК соискателя

#### Загрузка фотографии

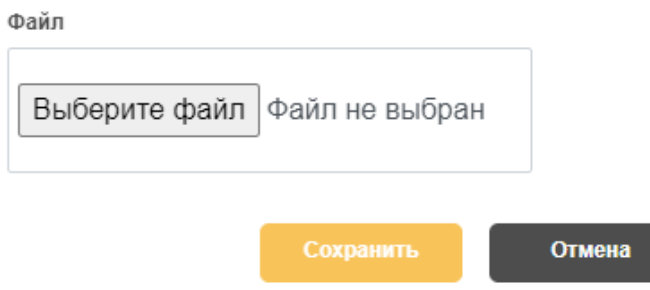

Рисунок 16. Добавление фотографии путем загрузки файла

Соискатель может добавить фотографию с помощью веб-камеры. Для этого должна быть подключена и настроена камера на ПК.

**Последовательность действий:** нажать на «Учетные данные соискателя» (Рисунок 10) расположенные в верхнем правом углу – в открывшейся рабочей области «Персональные данные» перейти в блок «Данные пользователя» – в поле «Фотография» нажать на кнопку «Сфотографировать» [\(Рисунок 17\)](#page-9-2).

Для отмены действия нажать на кнопку «Отмена».

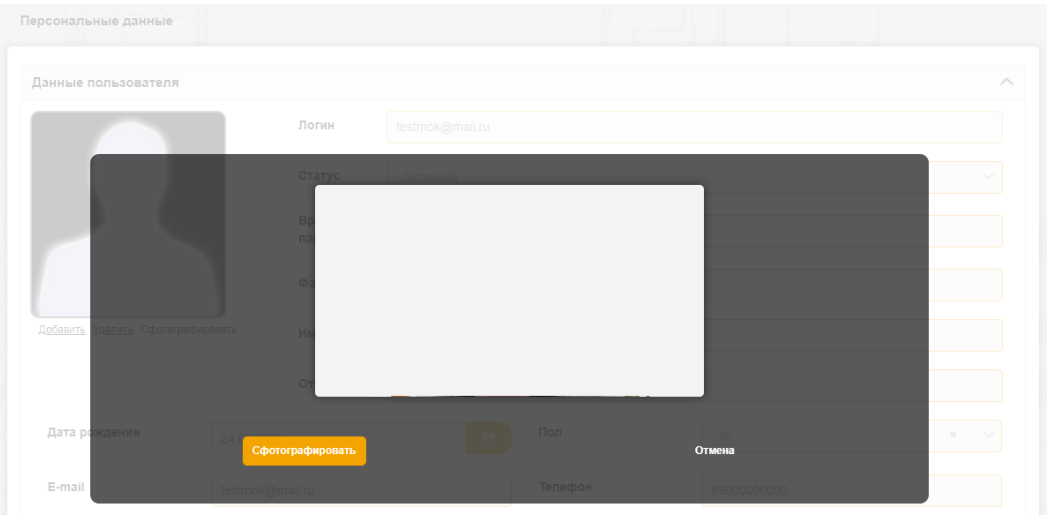

Рисунок 17. Добавление фотографии с помощью веб-камеры

#### **5.3 Добавление паспортных данных**

<span id="page-10-0"></span>**Последовательность действий:** нажать на «Учетные данные соискателя» (Рисунок 10) расположенные в верхнем правом углу – в открывшейся рабочей области «Персональные данные» перейти в блок «Паспортные данные» [\(Рисунок](#page-11-1) 18) – заполнить поля – нажать на кнопку «Сохранить».

Для отмены действия нажать на кнопку «Отмена».

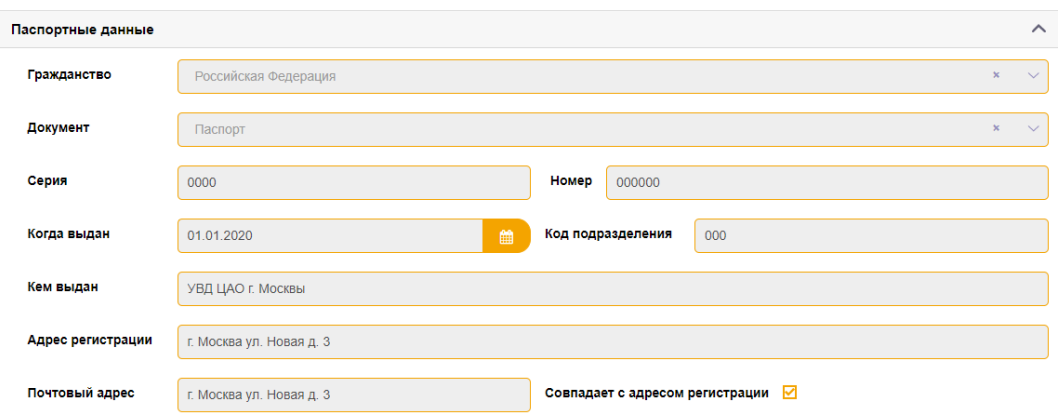

Рисунок 18. Заполнение блока «Паспортные данные»

### **5.4 Добавление информации об образовании**

<span id="page-11-0"></span>**Последовательность действий:** нажать на «Учетные данные соискателя» (Рисунок 10) расположенные в верхнем правом углу – в открывшейся рабочей области «Персональные данные» перейти в блок «Образование» [\(Рисунок](#page-11-1) 19) – нажать на кнопку «Добавить образование» – в открывшейся форме «Добавление информации об образовании» [\(Рисунок](#page-11-2) [20\)](#page-11-2) выбрать вид образования – заполнить поля – нажать на кнопку «Сохранить».

Для отмены действия нажать на кнопку «Отмена».

<span id="page-11-1"></span>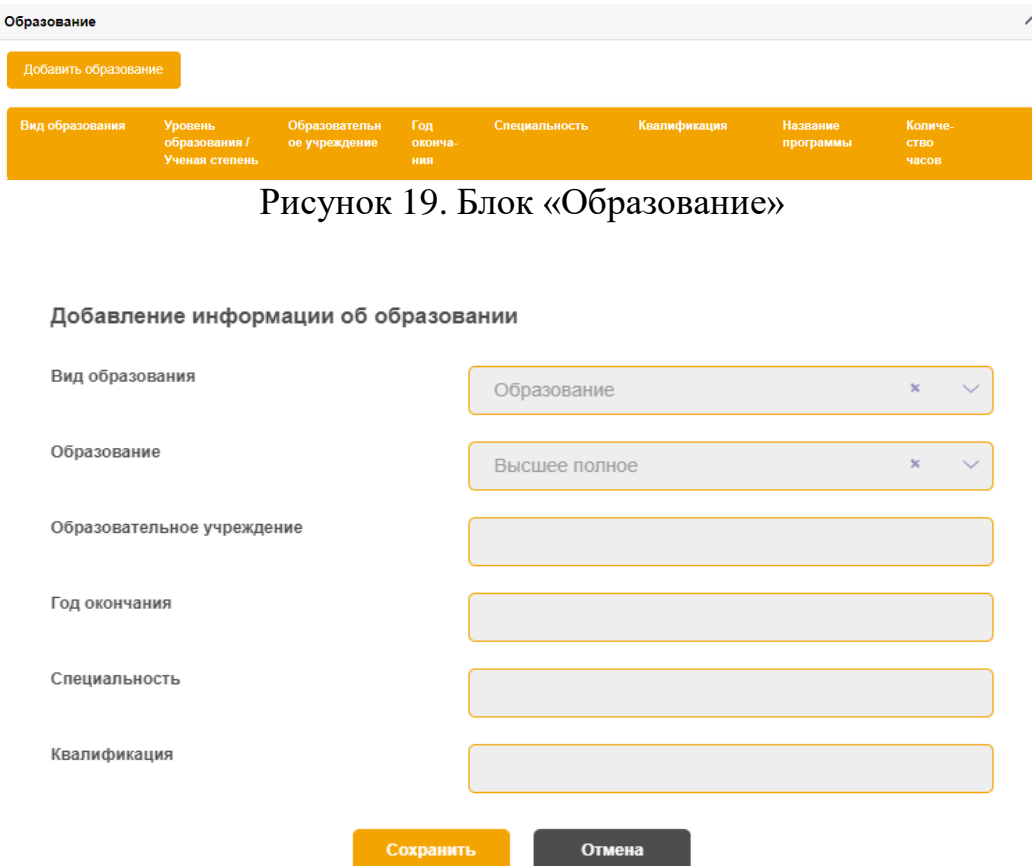

<span id="page-11-2"></span>Рисунок 20. Форма «Добавление информации об образовании»

При выборе **вида образования** могут изменяться поля формы **«Добавление информации об образовании»**.

#### **6. Пробный экзамен**

<span id="page-12-0"></span>**Последовательность действий:** на странице личного кабинета соискателя – нажать на кнопку «Пробный экзамен» (Рисунок 21) – в открывшейся рабочей области «Выбор профессионального стандарта и квалификации» выбрать профессиональный стандарт и квалификацию – нажать на кнопку «Приступить к тестированию» (Рисунок 22).

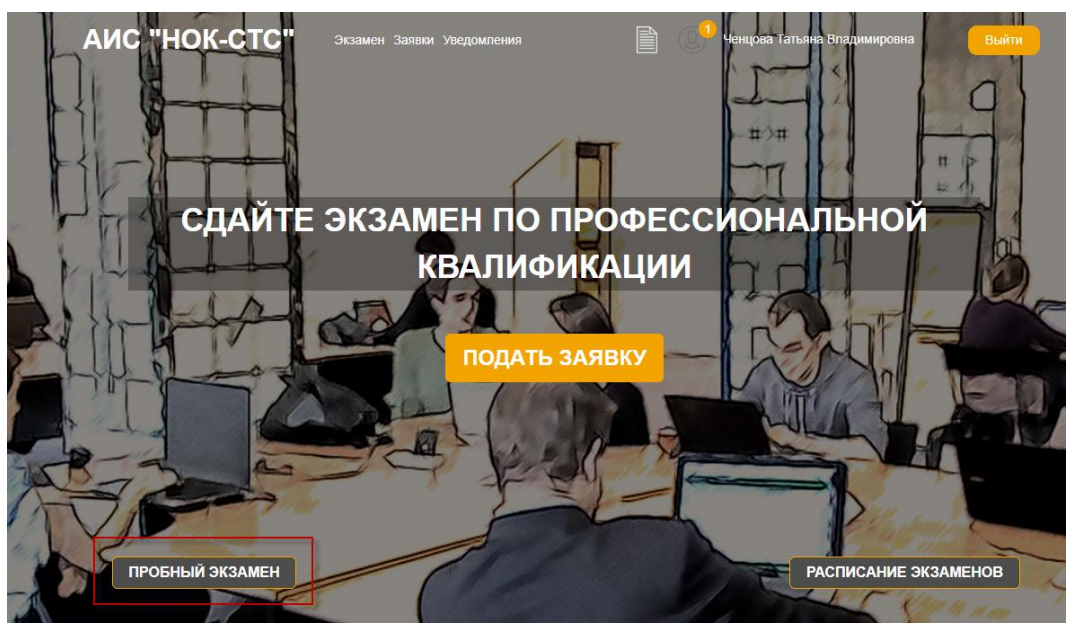

Рисунок 21. Прохождение пробного экзамена

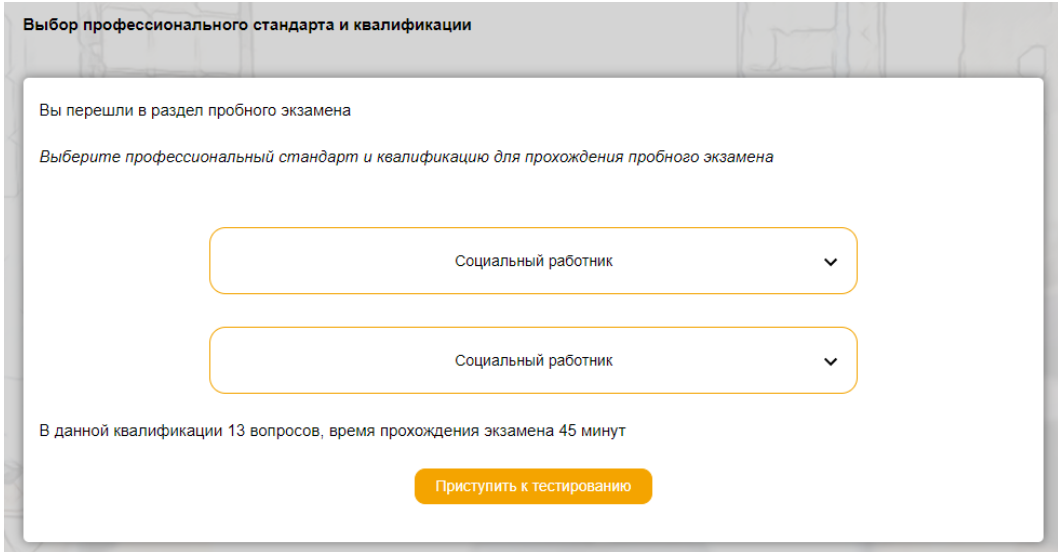

Рисунок 22. Выбор профессионального стандарта и квалификации

В открывшейся рабочей области **«Сдача пробного экзамена»** в верхней части расположена информация о профессиональном стандарте и квалификации (Рисунок 23).

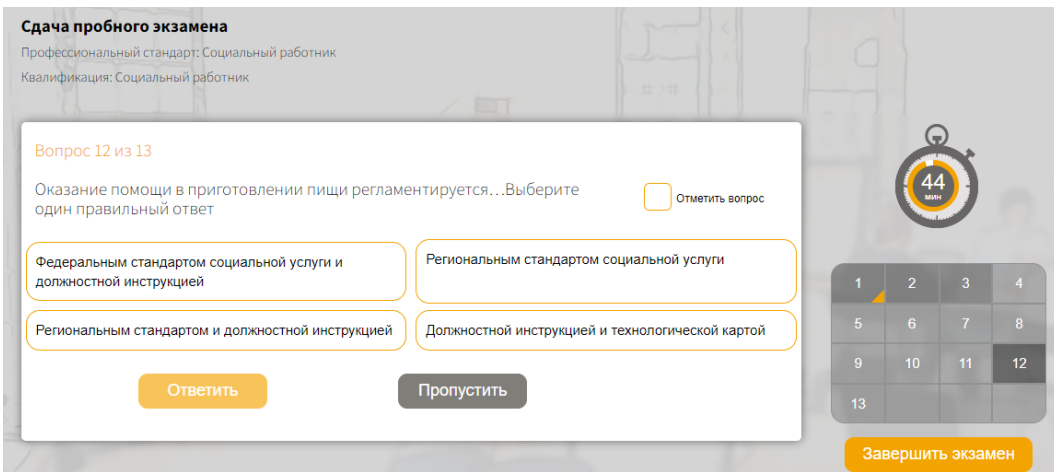

Рисунок 23. Сдача пробного экзамена

Ниже, расположен **блок с наименованием вопроса и вариантами ответов**. С правой стороны расположен **таймер времени и навигация по номерам вопросов** (Рисунок 23).

Для подтверждения ответа на вопрос необходимо выбрать вариант ответа и нажать на кнопку **«Ответить»**. Для пропуска вопроса нажать на кнопку **«Пропустить»**.

Если у соискателя есть сомнение в выборе ответа на вопрос, то его необходимо отметить, путем проставления галочки в поле **«Отметить вопрос»**.

В блоке с навигацией, данный вопрос будет помечен галочкой. После прохождения всех вопросов система вернется к помеченным вопросам для подтверждения ответа и снятия галочки «Отметить вопрос».

Для завершения пробного экзамена нажать на кнопку **«Завершить экзамен»**.

После завершения прохождения пробного экзамена система отобразит результат прохождения пробного экзамена (Рисунок 24).

|                                                  | Результаты сдачи пробного экзамена                                                                                                    |                                                                              |                |                                                                                                    |
|--------------------------------------------------|----------------------------------------------------------------------------------------------------|------------------------------------------------------------------------------|----------------|----------------------------------------------------------------------------------------------------|
| Соискатель<br>Квалификация<br>Итоговый результат | Время затраченное на сдачу экзамена<br>Профессиональный стандарт<br>Количество вопросов на которые дан ответ<br>Количество правильных ответов                                                                                 | Ченцова Татьяна Владимировна<br>00:01:01<br>19<br>Пробный экзамен НЕ ПРОЙДЕН |                | Специалист по оказанию государственных услуг в области занятости населения<br>Специалист по трудоустройству и поддержке предпринимательства |
|                                                  | <b>Bonpoc</b>                                                                                                    |                                                                              | Результат      | Для улучшения результата вам необходимо изучить                                                                                             |
| 1                                                | Какой орган осуществляет формирование и ведение регистров<br>получателей государственных услуг в сфере занятости<br>населения?<br>Выберите один вариант ответа.                                                               |                                                                              | <b>HEBEPHO</b> | Трудовой кодекс РФ                                                                                                    |
| $\overline{2}$                                   | Гражданам Российской Федерации гарантируется<br>содействие в подборе подходящей работы и трудоустройстве при<br>посредничестве органов службы занятости.<br>Вставьте пропущенное слово: бесплатное, платное,<br>добровольное. |                                                                              | <b>HFRFPHO</b> | Трудовой кодекс РФ                                                                                                    |
| 3                                                | Какие гарантии социальной поддержки гарантирует Государство<br>безработным?<br>Выберите все варианты ответов.                                                                                                    |                                                                              | <b>HEREPHO</b> | Трудовой кодекс РФ                                                                                                    |

Рисунок 24. Результат сдачи пробного экзамена

Для повторного прохождения пробного экзамена соискателю необходимо в рабочей области **«Результат сдачи пробного экзамена»** нажать на кнопку **«Повторить попытку»**.

Для отмены действия нажать на кнопку **«Отмена»**.

#### **7. Просмотр графика экзаменов**

<span id="page-14-0"></span>Для просмотра графика экзаменов, соискателю необходимо перейти на главную страницу и нажать на кнопку **«Расписание экзаменов»**.

В графике экзаменов с левой стороны расположен **календарь** с возможностью выставления фильтров по **«Региону», «Профстандартам» и «Квалификациям».**

При выборе даты в календаре с правой стороны рабочей области отображается подробная информация об экзаменах назначенных на данную дату [\(Рисунок](#page-15-1) 25-26).

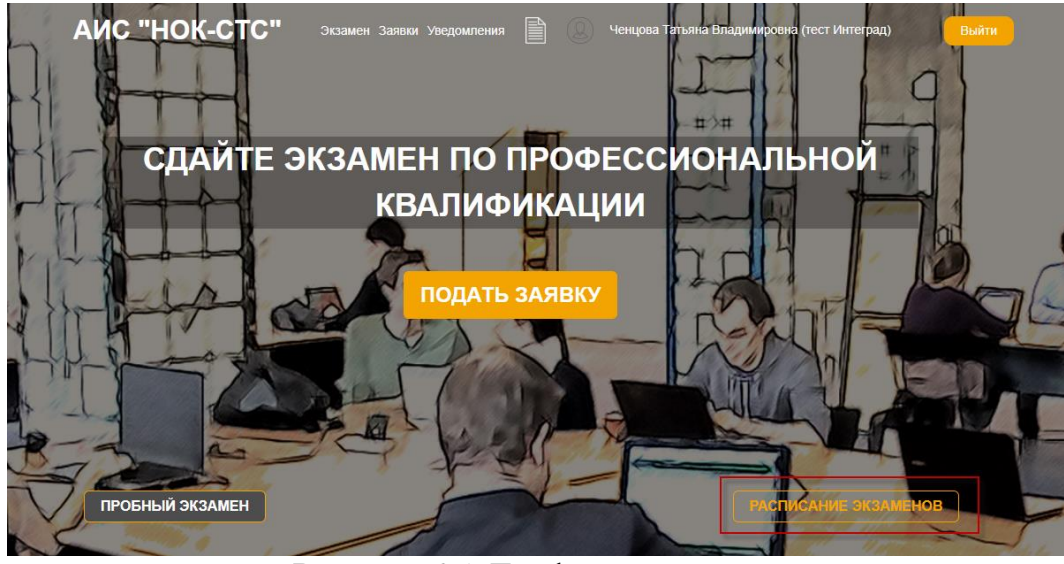

Рисунок 25. График экзаменов

<span id="page-15-1"></span>

|              |                            |           |                      |              |                |                       | ЭКЗАМЕНЫ                                    |
|--------------|----------------------------|-----------|----------------------|--------------|----------------|-----------------------|---------------------------------------------|
| Регион       | $\checkmark$               |           | Проф.стандарт $\vee$ |              |                | Квалификация $\smile$ | Социальный работник<br>$\blacktriangleleft$ |
| $\leftarrow$ |                            |           | июль<br>2022         |              |                | $\rightarrow$         | (= 05/07 ⊙ 10:00 © г. Москва АНО «ЦПРиОК»   |
|              |                            |           |                      |              |                |                       | Социальный работник<br>2                    |
| <b>TIH</b>   | <b>BT</b>                  | <b>CP</b> | ЧT                   | <b>n</b>     | CБ             | <b>BC</b>             | (= 05/07 ⊙ 12:30 © г. Москва АНО «ЦПРиОК»   |
| 27           | 28                         | 29        | 30 <sup>°</sup>      | $\mathbf{1}$ | $\overline{2}$ | 3                     |                                             |
| 4            | $\left(\frac{5}{2}\right)$ | 6<br>٠    | $\overline{7}$       | 8            | 9              | 10                    |                                             |
| 11           | 12                         | 13        | 14                   | 15           | 16             | 17                    |                                             |
| 18           | 19                         | 20        | 21                   | 22           | 23             | 24                    |                                             |
| 25           | 26                         | 27        | 28                   | 29           | 30             | 31                    |                                             |

Рисунок 26. Результат сдачи пробного экзамена

#### **8. Подача заявки на прохождение экзамена**

<span id="page-15-0"></span>**Последовательность действий:** раздел «Заявки» (или кнопка «Подать заявку») – нажать на кнопку «Добавить» (Рисунок 27) – в открывшейся форме «Создание заявки на прохождение экзамена» выбрать способ оплаты экзамена «Соискатель»/«Работодатель» [\(Рисунок 28\)](#page-16-0) – заполнить поля в блоках (Рисунок 29-31) – подтвердить достоверность предоставленных данных и дать согласие на обработку персональных данных (Рисунок 32) – нажать кнопку «Далее».

Для отмены действия нажать на кнопку «Отмена».

| <b>AUC "HOK-CTC"</b> |                          | Экзамен Заявки Уведомления | Ŀ                    | Ченцова Татьяна Владимировна (тест Интеград) |        | Выйти |
|----------------------|--------------------------|----------------------------|----------------------|----------------------------------------------|--------|-------|
| Мои заявки           |                          |                            |                      |                                              |        |       |
| Дата<br>экзамена     | Дата<br>подачи<br>заявки | Место проведения           | Квалификация         | Оплата<br>работод.                           | Статус |       |
|                      |                          | Добавить                   | <b>Редактировать</b> | Удалить                                      |        |       |

Рисунок 27. Рабочая область «Мои заявки»

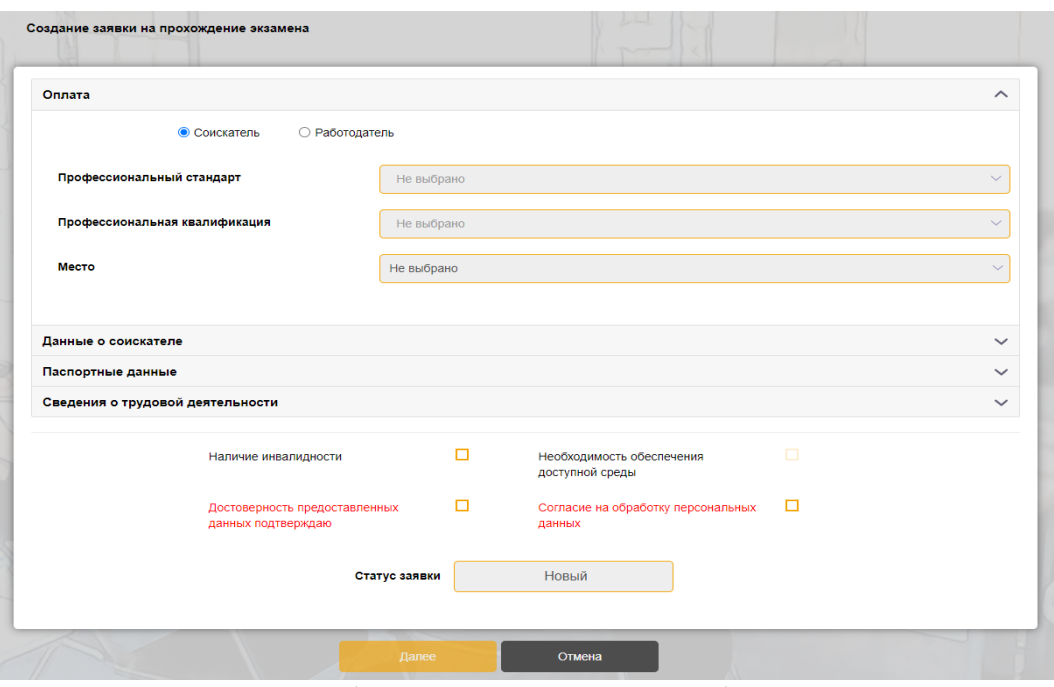

Рисунок 28. Выбор оплаты экзамена в блоке «Оплата»

<span id="page-16-0"></span>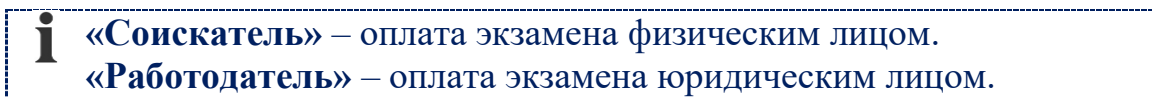

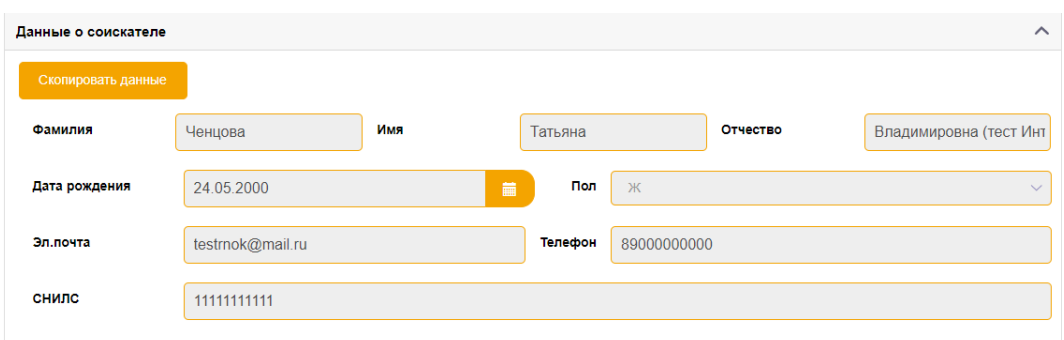

Рисунок 29. Блок «Данные о соискателе»

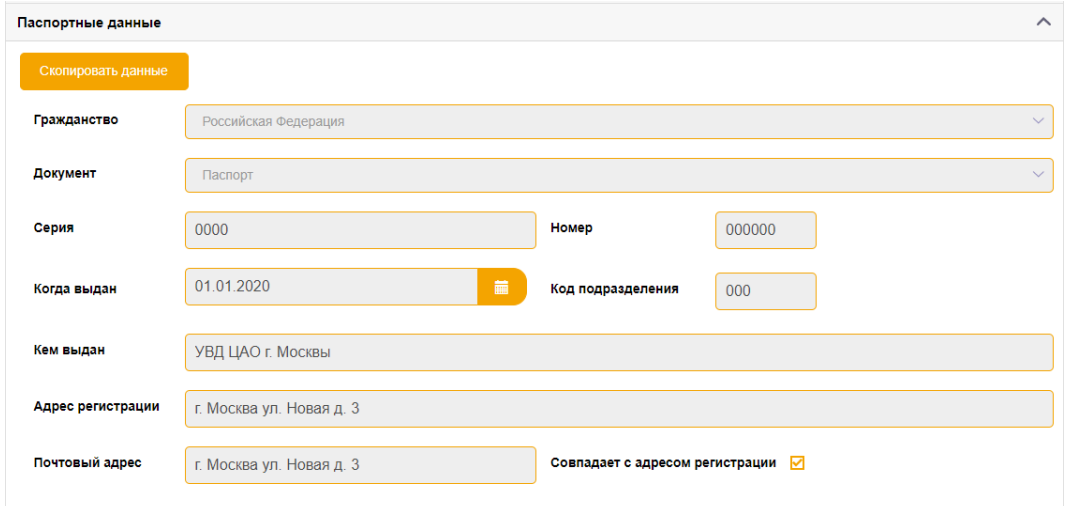

Рисунок 30. Блок «Паспортные данные»

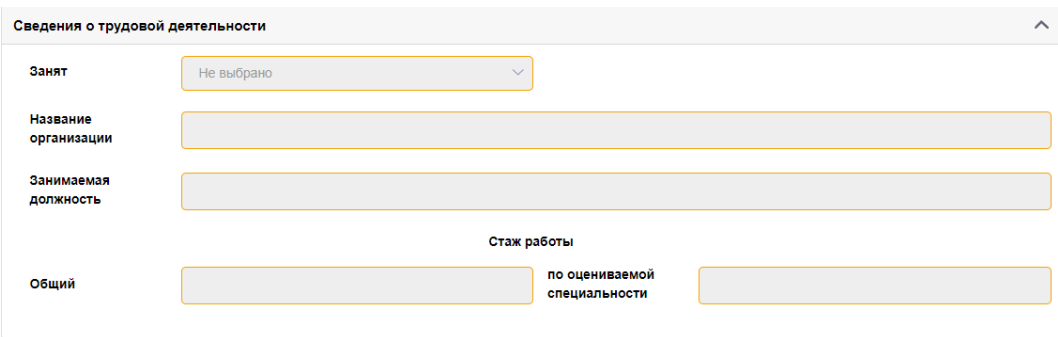

Рисунок 31. Блок «Сведения о трудовой деятельности»

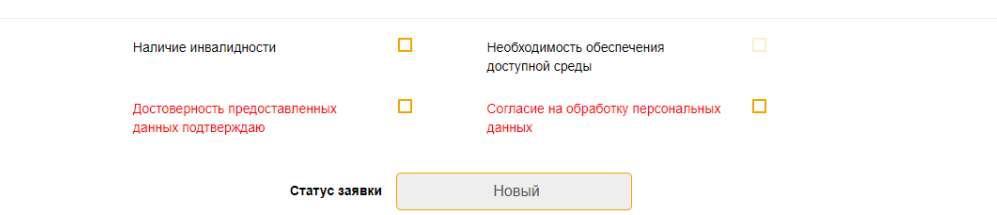

Рисунок 32. Подтверждение достоверности предоставленных данных и согласие на обработку персональных данных

При нажатии на кнопку **«Далее»** добавляются дополнительные блоки **«Образование»** и **«Документы для заявки»** (Рисунок 33-34).

# **8.1 Добавление образования**

<span id="page-17-0"></span>**Последовательность действий:** блок «Образование» [\(Рисунок 33\)](#page-17-1) – нажать на кнопку «Добавить» – в открывшейся форме «Добавление информации об образовании» выбрать вид образования – заполнить поля – нажать на кнопку «Сохранить» [\(Рисунок](#page-18-0) 34).

Для отмены действия нажать на кнопку «Отмена».

<span id="page-17-1"></span>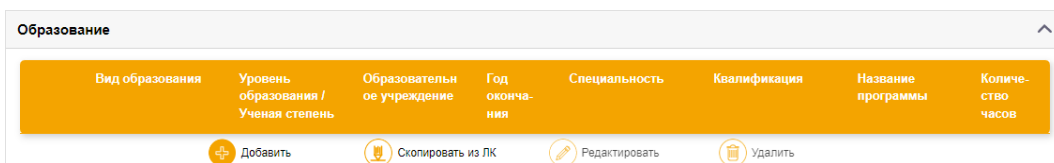

Рисунок 33. Блок «Образование»

#### Добавление информации об образовании

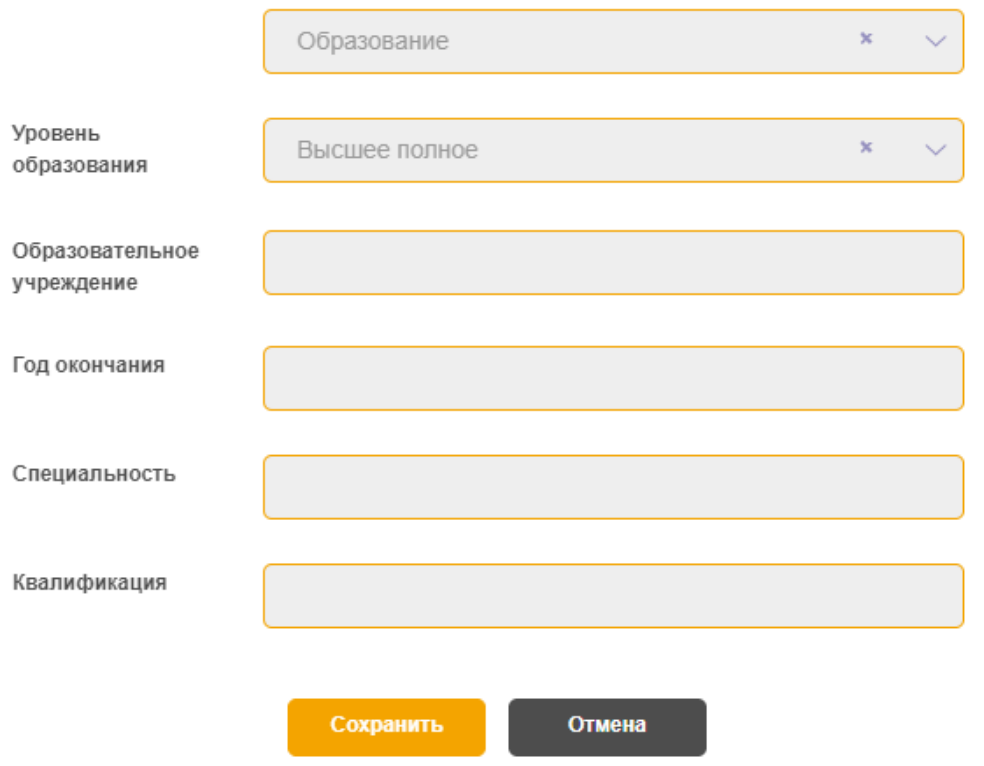

Рисунок 34. Форма «Добавление информации об образовании»

<span id="page-18-0"></span>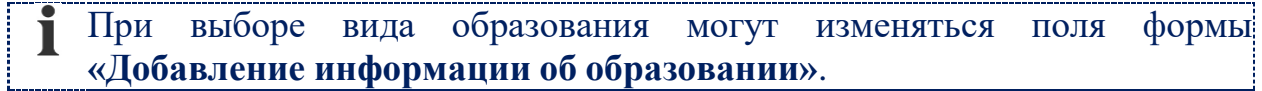

#### *Копирование информации об образовании из личного кабинета соискателя*

**Последовательность действий:** блок «Образование» – нажать на кнопку «Скопировать из ЛК» [\(Рисунок 35\)](#page-18-1) – подтвердить копирование данных – нажать на кнопку «Да» (Рисунок 36).

Для отмены действия нажать на кнопку «Нет».

<span id="page-18-1"></span>

| Образование          |                                                   |                                    |                       |               |              |                       | ∧                               |  |
|----------------------|---------------------------------------------------|------------------------------------|-----------------------|---------------|--------------|-----------------------|---------------------------------|--|
| Вид образования      | <b>Уровень</b><br>образования /<br>Ученая степень | Образовательн<br>ое учреждение     | Год<br>оконча-<br>ния | Специальность | Квалификация | Название<br>программы | Количе-<br><b>CTBO</b><br>часов |  |
|                      | Добавить                                          | Скопировать из ЛК                  |                       | Редактировать | 蔮<br>Удалить |                       |                                 |  |
| Документы для заявки |                                                   | Скопировать из личного<br>кабинета |                       |               |              |                       | $\checkmark$                    |  |

Рисунок 35. Блок «Образование» в заявке

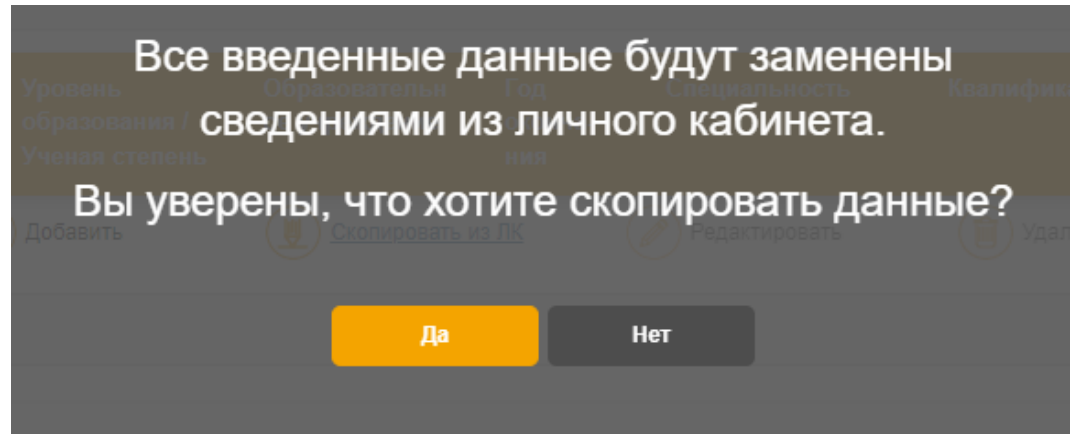

Рисунок 36. Подтверждение копирования данных с ЛК соискателя

# **8.2 Добавление документов к заявке** *Добавление новых документов к заявке*

<span id="page-19-2"></span>Добавление документа

<span id="page-19-0"></span>**Последовательность действий:** блок «Документы для заявки» [\(Рисунок 37\)](#page-19-2) – нажать на кнопку «Добавить» – в открывшейся форме «Добавление документа» [\(Рисунок 38\)](#page-19-3) заполнить поля – нажать на кнопку «Сохранить».

Для отмены действия нажать на кнопку «Отмена».

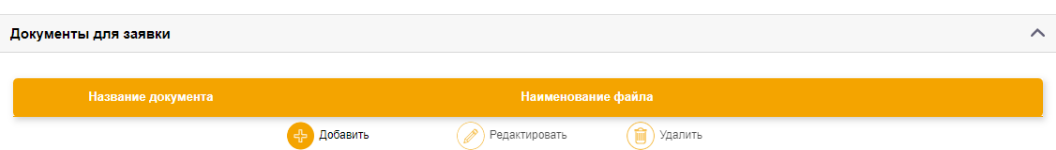

Рисунок 37. Блок «Документы для заявки»

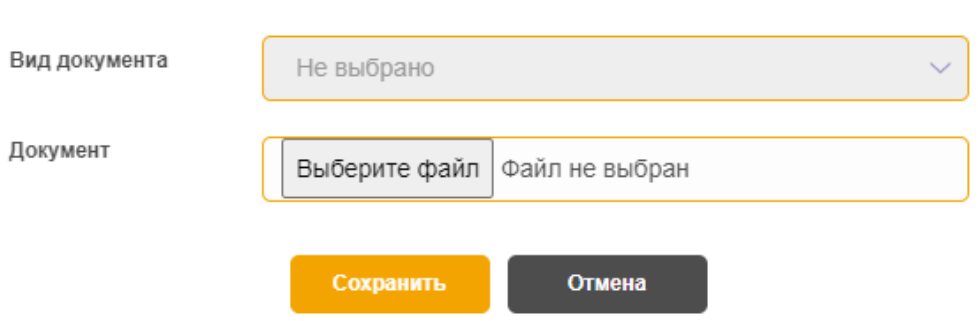

Рисунок 38. Форма «Добавление документа»

# **8.3 Просмотр и печать заявления на прохождение экзамена**

<span id="page-19-3"></span><span id="page-19-1"></span>**Последовательность действий:** раздел «Заявки» – в рабочей области «Мои заявки» выбрать заявку в табличной форме – открыть заявку на просмотр – в рабочей области «Редактирование заявки на прохождение экзамена» нажать на кнопку «Распечатать заявление» [\(Рисунок 39\)](#page-20-1).

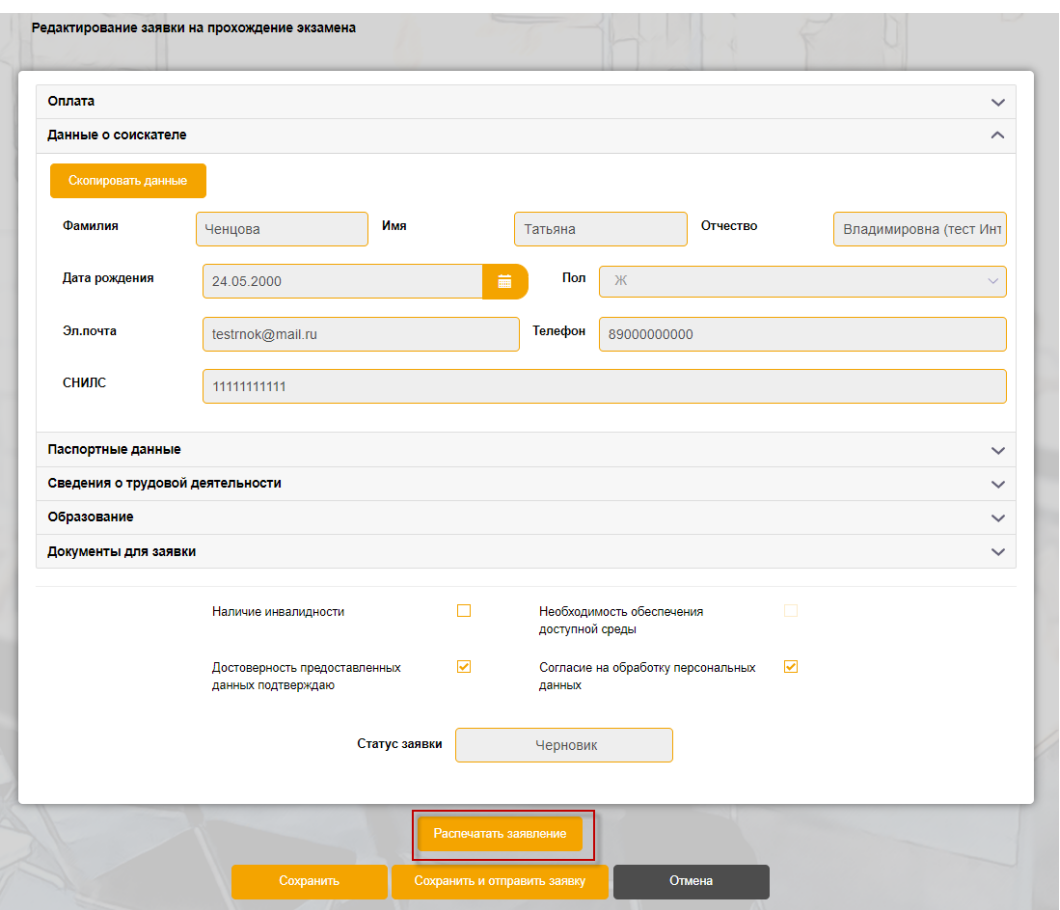

<span id="page-20-1"></span>Рисунок 39. Рабочая область «Редактирование заявки на прохождение экзамена»

#### **8.4 Отправка заявки на рассмотрение в ЭЦ**

<span id="page-20-0"></span>**Последовательность действий:** раздел «Заявки» – в табличной форме «Мои заявки» выбрать заявку со статусом **«***Черновик***»** – нажать на кнопку «Редактировать» – в рабочей области «Редактирование заявки на прохождение экзамена» нажать на кнопку «Сохранить и отправить заявку» (Рисунок 40) – подтвердить отправку заявки в ЭЦ на рассмотрение – нажать на кнопку «Да» [\(Рисунок](#page-20-1) 41).

Для отмены действия нажать на кнопку «Нет».

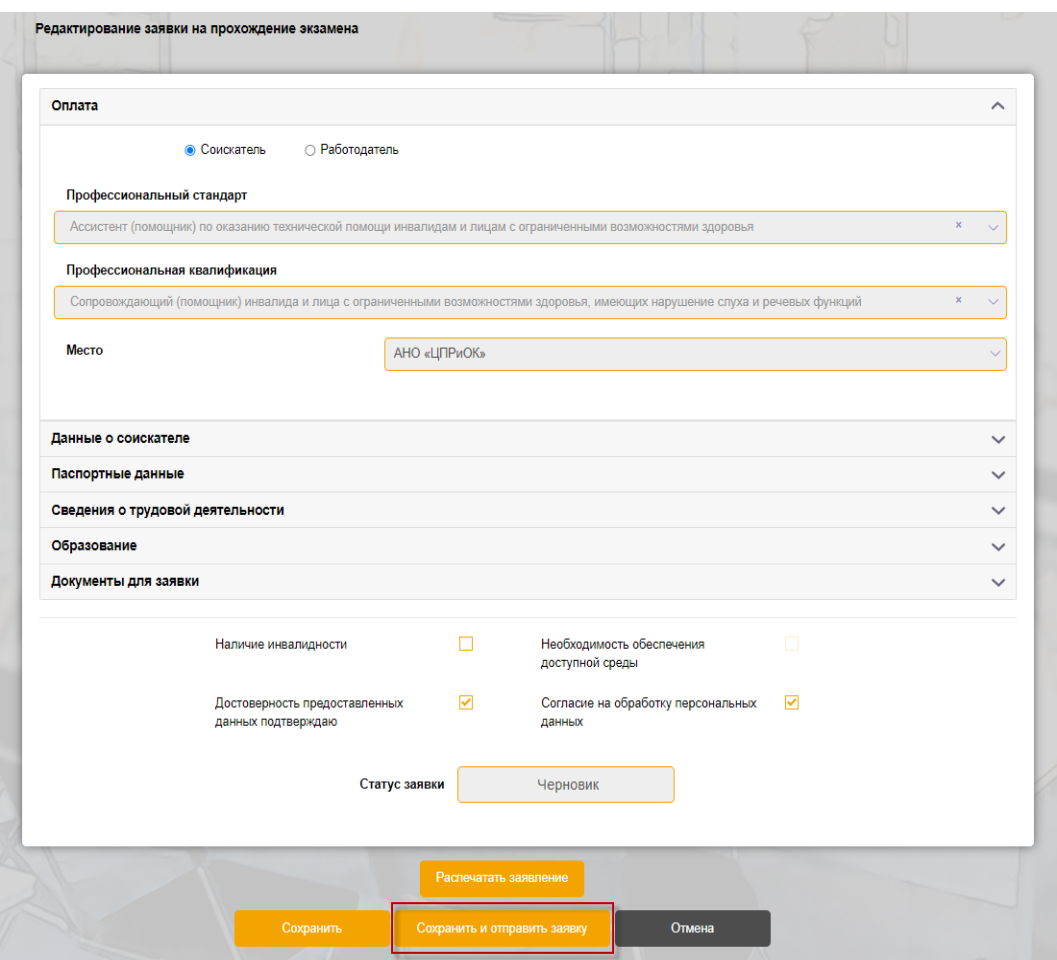

Рисунок 40. Рабочая область «Редактирование заявки на прохождение экзамена»

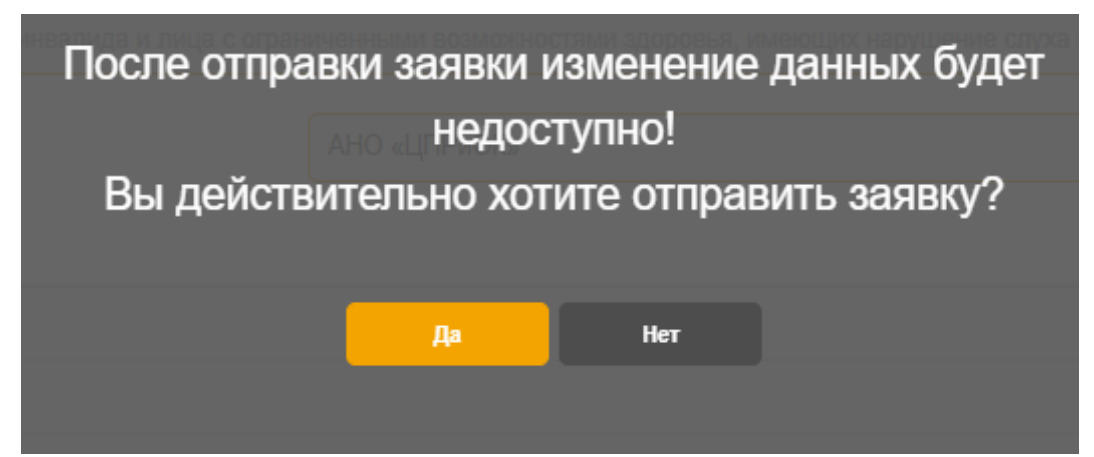

Рисунок 41. Подтверждение отправки заявки на рассмотрение в ЭЦ

#### **8.5 Выбор даты и времени экзамена**

<span id="page-21-0"></span>**Последовательность действий:** раздел «Заявки» – в рабочей области «Мои заявки» в табличной форме выбрать заявку со статусом *«Оплачено. Согласование даты»* – нажать на кнопку «Редактировать» (Рисунок 42) – в открывшейся рабочей области «Редактирование заявки на прохождение экзамена» перейти в блок «Место проведения экзамена» – нажать на кнопку «Показать график» (Рисунок 43) – выбрать дату экзамена из календаря

(Рисунок 44) – нажать кнопку «Согласовать дату» (Рисунок 45) – подтвердить выбранную дату экзамена для согласования – нажать на кнопку «Да» (Рисунок 46).

Для отмены действия нажать на кнопку «Нет».

| Мои заявки |                  |                          |                   |                                 |                    |                                   |        |
|------------|------------------|--------------------------|-------------------|---------------------------------|--------------------|-----------------------------------|--------|
|            | Дата<br>экзамена | Дата<br>подачи<br>заявки | Место проведения  | Квалификация                    | Оплата<br>работод. | Статус                            |        |
|            |                  |                          | Добавить<br>45    | <b>Редактировать</b><br>Удалить |                    |                                   |        |
|            |                  | 04.07.2022<br>12:51      | АНО ЭЦ "Развитие" | Специалист по охране труда      | Нет                | Оплачено.<br>Согласование<br>даты | Печать |

Рисунок 42. Заявка со статусом «Оплачено. Согласование даты»

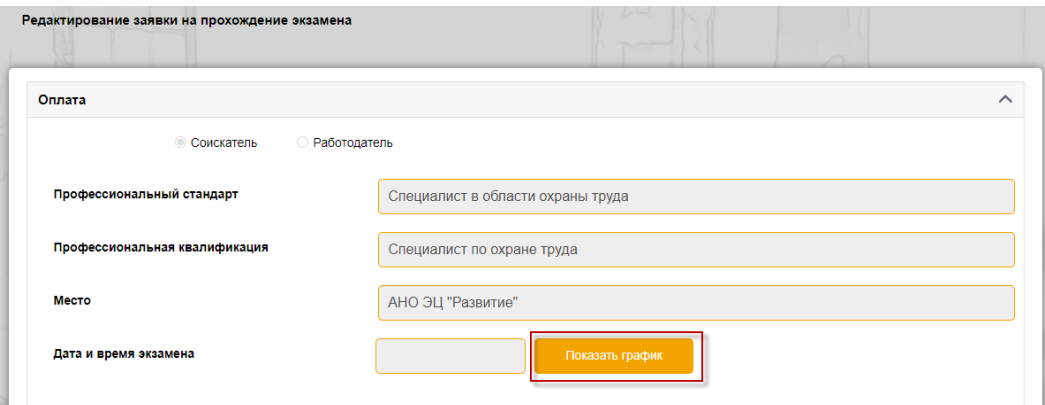

Рисунок 43. Просмотр графика экзаменов для выбора даты экзамена

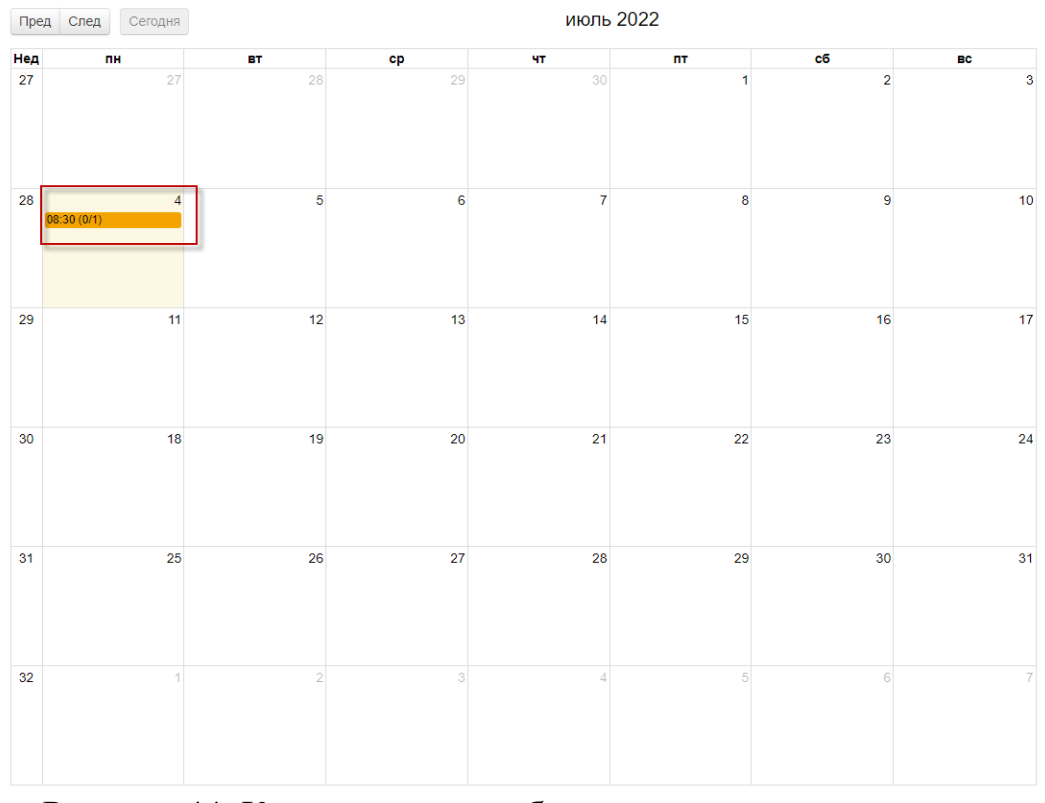

Рисунок 44. Календарь для выбора даты и времени экзамена

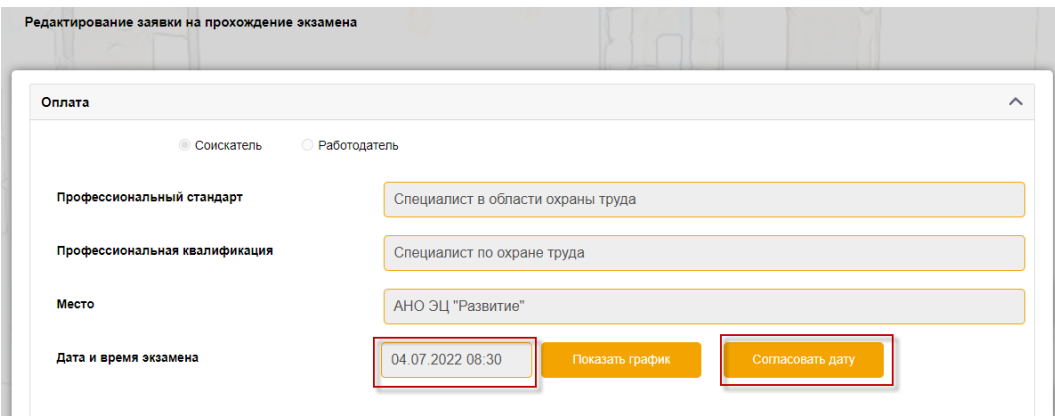

Рисунок 45. Согласование даты

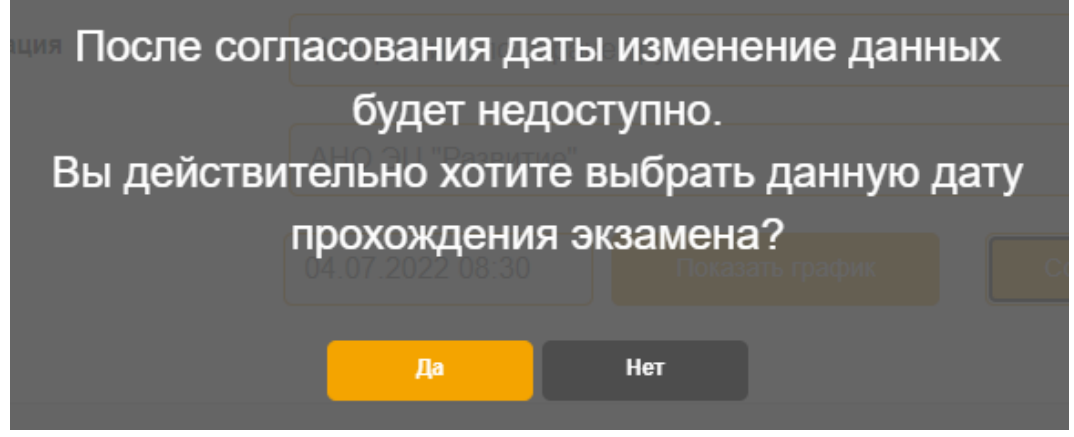

Рисунок 46. Подтверждение выбранной даты и времени для согласования

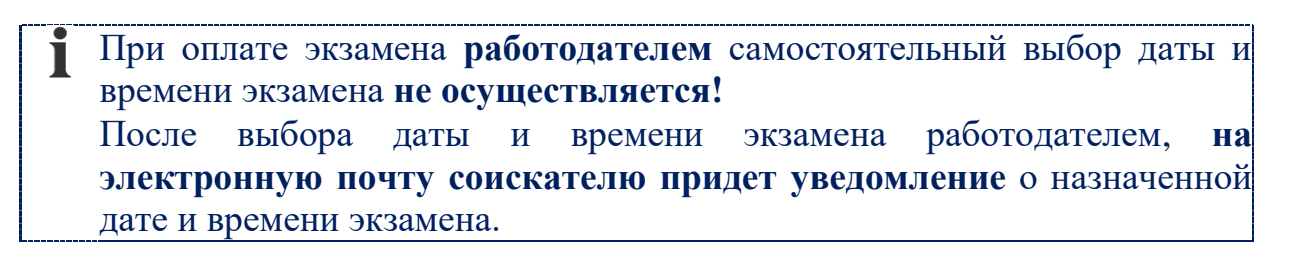

#### **8.6 Просмотр и выгрузка документов по заявке**

<span id="page-23-0"></span>**Последовательность действий:** раздел «Заявки» – в рабочей области «Мои заявки» в табличной форме выбрать заявку – нажать на кнопку «Печать» (Рисунок 47) – выбрать из выпадающего списка документ для печати (Заявление/Расписка/Договор/Письмо-подтверждение) – нажать на кнопку «Печать» (Рисунок 48).

Для отмены действия нажать на кнопку «Отмена».

| Мои заявки |                     |                          |                   | the property of the property of |                    |                  |        |
|------------|---------------------|--------------------------|-------------------|---------------------------------|--------------------|------------------|--------|
|            | Дата<br>экзамена    | Дата<br>подачи<br>заявки | Место проведения  | Квалификация                    | Оплата<br>работод. | Статус           |        |
|            |                     |                          | Добавить          | Редактировать<br>Удалить        |                    |                  |        |
|            | 04.07.2022<br>08:30 | 04.07.2022<br>12:51      | АНО ЭЦ "Развитие" | Специалист по охране труда      | Her                | Назначен экзамен | Печать |

Рисунок 47. Кнопка выгрузки документов в файл

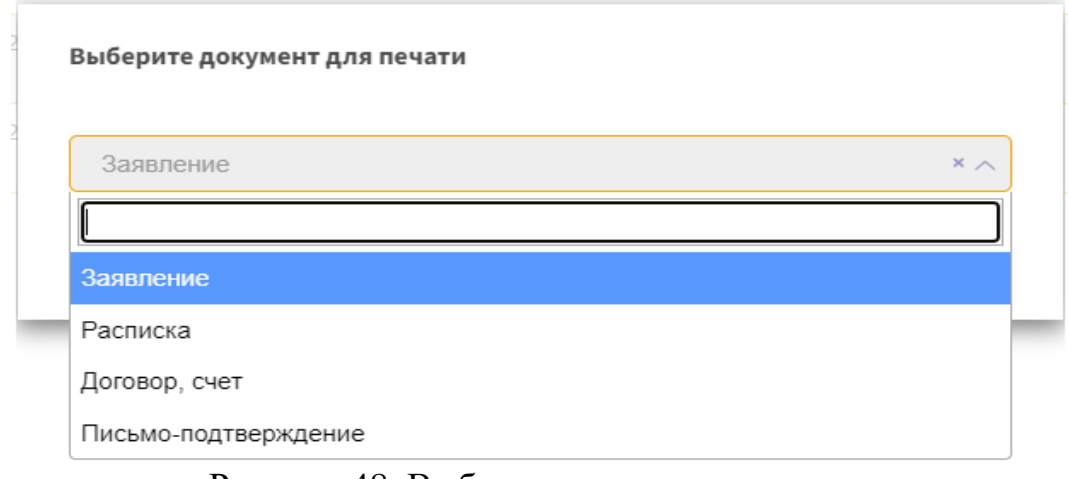

Рисунок 48. Выбор документа для печати

#### **9. Раздел «Экзамен»**

<span id="page-24-0"></span>Раздел «Экзамен» предназначен для просмотра списка назначенных и пройденных экзаменов по профессиональной квалификации (Рисунок 49).

| Список экзаменов    | <b>AUC "HOK-CTC"</b>    | Экзамен Заявки Уведомления | Ченцова Татьяна Владимировна |          | Выйти              |
|---------------------|-------------------------|----------------------------|------------------------------|----------|--------------------|
| Дата                | Место проведения        | Квалификация               | Тип<br>экзамена              | Статус   |                    |
| 01.07.2022<br>08:20 | АНО ЭЦ "Развитие"       | Специалист по охране труда | Теория                       | Пройден  | <b>Уведомление</b> |
| 04.07.2022<br>08:30 | АНО ЭЦ "Развитие"       | Специалист по охране труда | Теория                       | Назначен |                    |
| 10.08.2022<br>08:00 | ООО ЦОК "Независимость" | Специалист по охране труда | Теория                       | Пройден  | <b>Уведомление</b> |

Рисунок 49. Рабочая область раздела «Экзамен»

# **9.1. Прохождение экзамена**

<span id="page-24-1"></span>**Последовательность действий:** раздел «Экзамен» – в рабочей области «Список экзаменов» выбрать из списка экзамен – нажать на кнопку **«Пройти экзамен»** [\(Рисунок](#page-24-2) 50).

| Дата                | Место проведения  | Квалификация               | Тип экзамена | Статус   |                    |
|---------------------|-------------------|----------------------------|--------------|----------|--------------------|
| 01.07.2022<br>08:20 | АНО ЭЦ "Развитие" | Специалист по охране труда | Теория       | Пройден  | <b>Уведомление</b> |
| 04.07.2022<br>08:30 | АНО ЭЦ "Развитие" | Специалист по охране труда | Теория       | Назначен | Пройти экзамен     |

<span id="page-24-2"></span>Рисунок 50. Кнопка «Пройти экзамен»

В рабочей области **«Информация об экзамене»** соискателю необходимо дать разрешение на использование **камеры и микрофона**  (Рисунок 51-52).

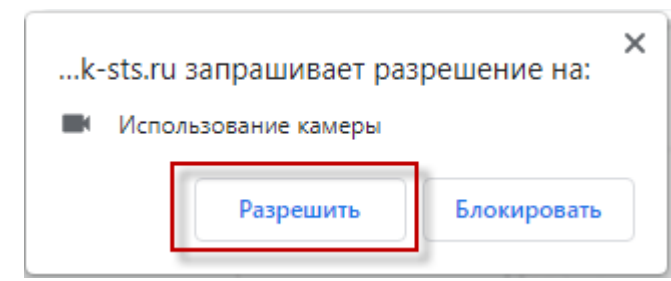

Рисунок 51. Разрешение на использование камеры (в браузере Google Chrome)

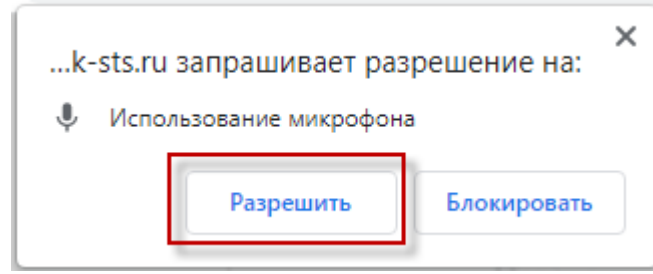

Рисунок 52. Разрешение на использование микрофона (в браузере Google Chrome)

После того, как предоставлен доступ к камере и микрофону, соискателю станет доступна кнопка **«Приступить к тестированию»** – нажать на кнопку «Приступить к тестированию» (Рисунок 53).

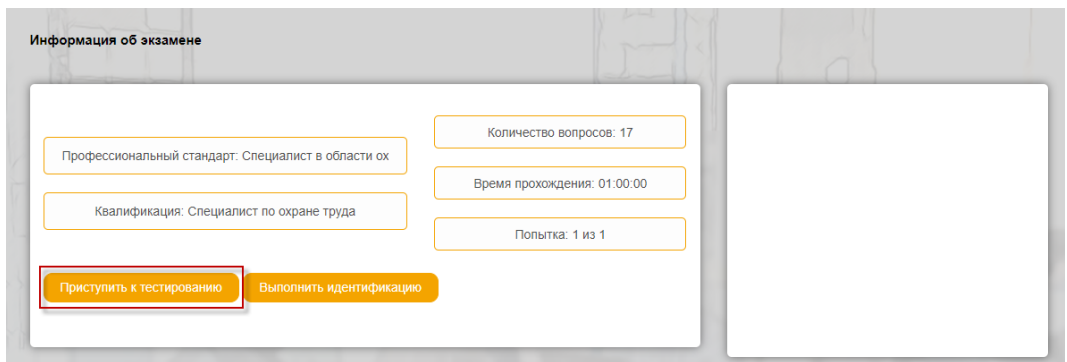

Рисунок 53. Кнопка «Приступить к тестированию»

Перед прохождением экзамена, соискателю необходимо **ознакомиться с информацией** по прохождению экзамена (Рисунок 54) – ознакомится с информацией и нажать на кнопку **«Ок»**.

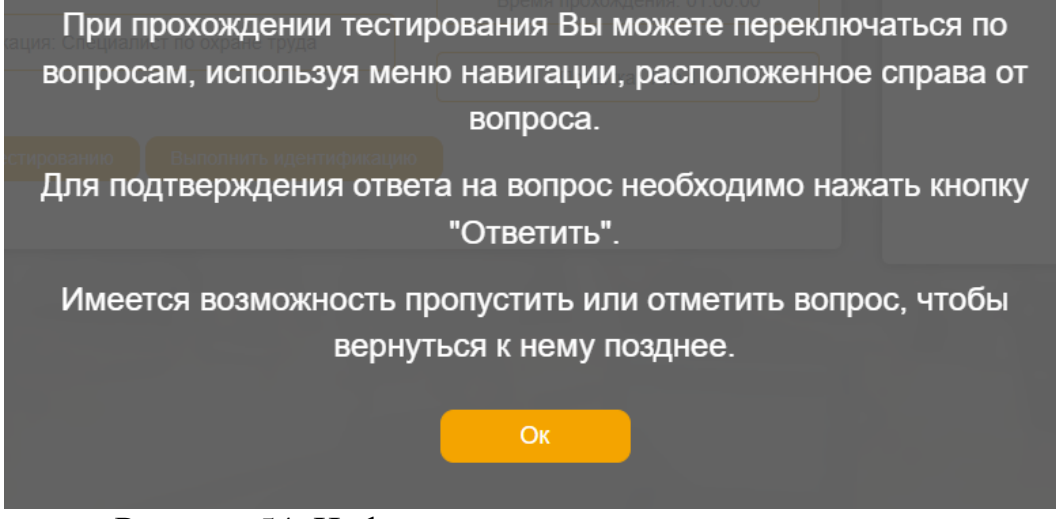

Рисунок 54. Информация по прохождению экзамена

#### *Прохождение теоретической части экзамена*

<span id="page-26-0"></span>В верхней части рабочей области «Сдача профессионального экзамена» (Рисунок 55) отображена **информация о профессиональном стандарте и квалификации**, а также **окно с видеоизображением экзаменуемого** во время прохождения экзамена.

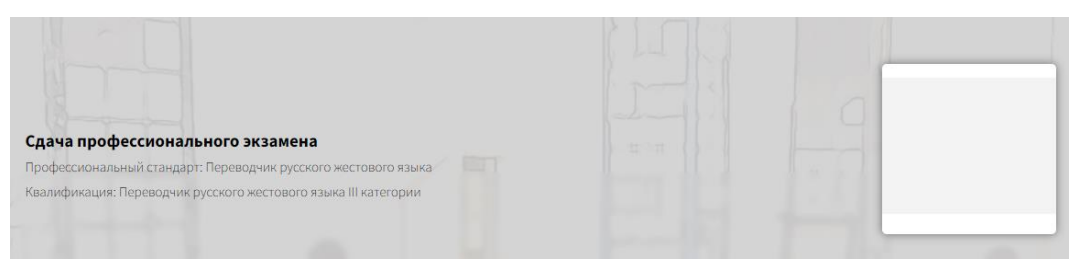

Рисунок 55. Рабочая область «Сдача профессионального экзамена»

Ниже расположен блок с **текстом вопроса и вариантами ответов** к нему. С правой стороны расположен **таймер времени и навигация по номерам вопросов** (Рисунок 56).

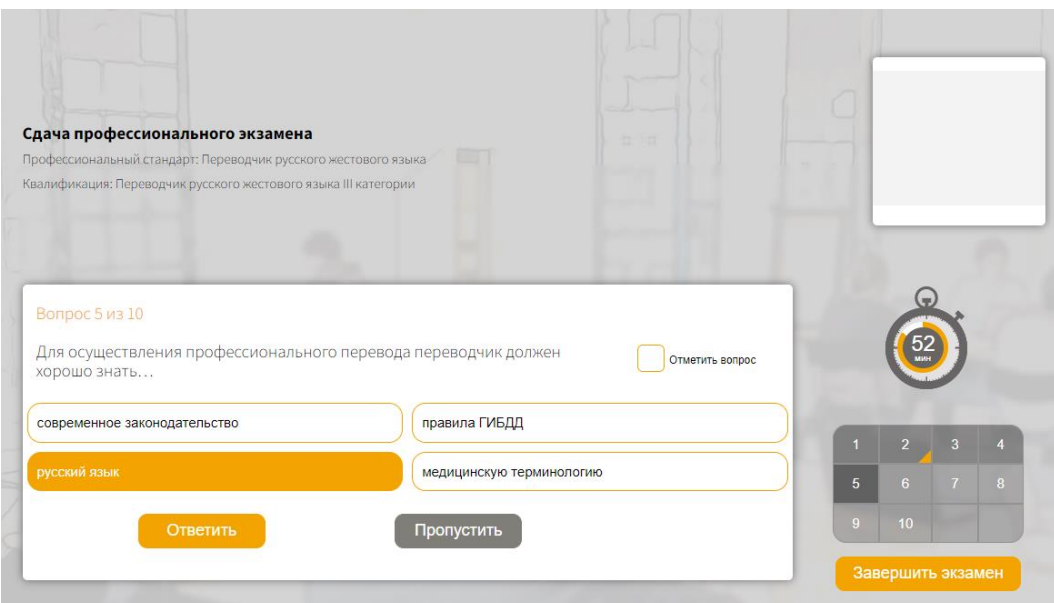

Рисунок 56. Рабочая область прохождения теоретической части экзамена

Для подтверждения ответа на вопрос необходимо выбрать вариант ответа и нажать кнопку **«Ответить»**.

Для пропуска вопроса нажать кнопку **«Пропустить»**.

Если есть сомнение в выборе ответа на вопрос его необходимо отметить путем проставления галочки в поле **«Отметить вопрос»**.

В блоке с навигацией, данный вопрос будет помечен галочкой. После прохождения всех вопросов система вернется к помеченным вопросам для подтверждения ответа и снятия галочки «Отметить вопрос».

Для завершения экзамена, соискателю необходимо нажать на кнопку **«Завершить экзамен»** (Рисунок 57) – подтвердить завершение прохождения экзамена – нажать на кнопку **«Да»** (Рисунок 58).

Для отмены действия нажать на кнопку **«Нет»**.

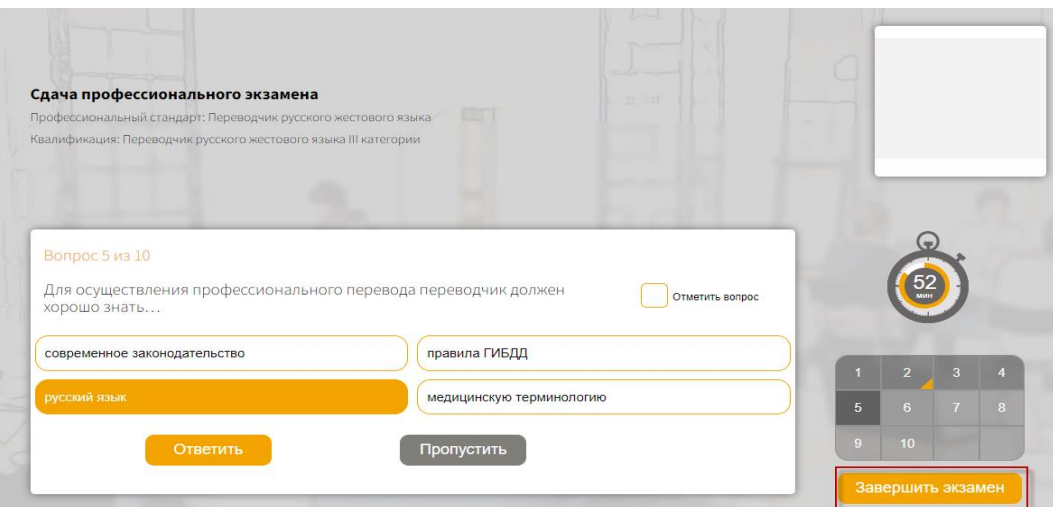

Рисунок 57. Завершение прохождения теоретической части экзамена

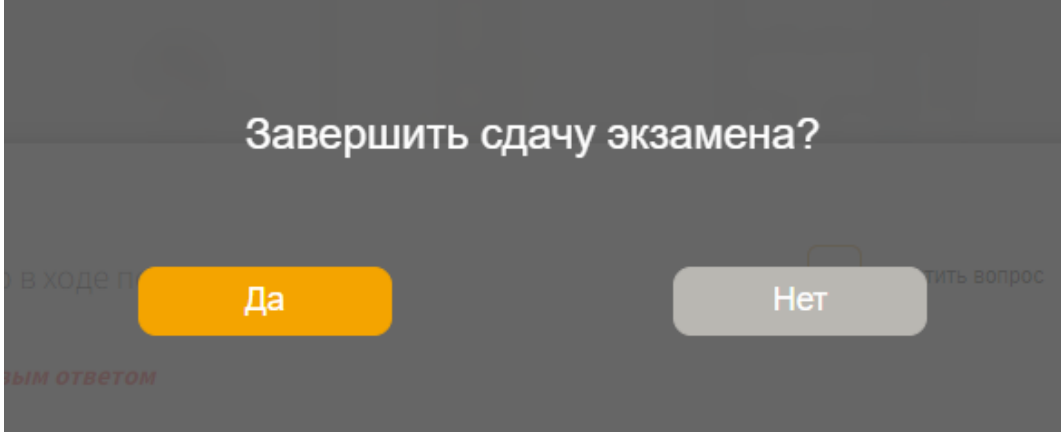

Рисунок 58. Подтверждение завершения экзамена

# *Прохождение практической части экзамена*

<span id="page-28-0"></span>**Последовательность действий:** раздел «Экзамен» – в рабочей области «Список экзаменов» выбрать экзамен с типом **«***Практика***»** – нажать на кнопку **«Пройти экзамен»** [\(Рисунок](#page-28-1) 59).

| Список экзаменов    |                                                                   |                                                      |              |          |                    |
|---------------------|-------------------------------------------------------------------|------------------------------------------------------|--------------|----------|--------------------|
| Дата                | Место проведения                                                  | Квалификация                                         | Тип экзамена | Статус   |                    |
| 01.07.2022<br>08:20 | АНО ЭЦ "Развитие"                                                 | Специалист по охране труда                           | Теория       | Пройден  | <b>Уведомление</b> |
| 04.07.2022<br>08:30 | AHO «Национальный центр<br>оценки квалификации и<br>сертификации» | Переводчик русского жестового языка III<br>категории | Теория       | Пройден  |                    |
| 04.07.2022<br>08:30 | AHO «Национальный центр<br>оценки квалификации и<br>сертификации» | Переводчик русского жестового языка III<br>категории | Практика     | Назначен | Пройти экзамен     |

Рисунок 59. Кнопка «Пройти экзамен»

<span id="page-28-1"></span>В рабочей области **«Информация об экзамене»** соискателю необходимо дать разрешение на использование **камеры и микрофона** (если был запрос системой) (Рисунок 60-61).

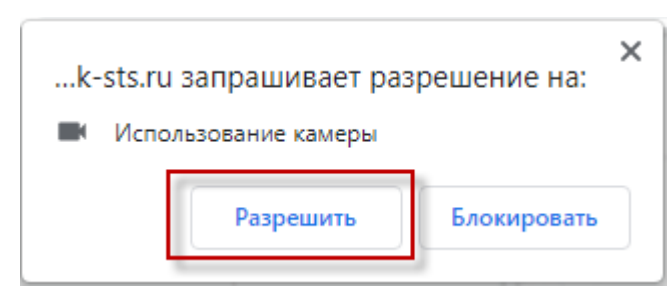

Рисунок 60. Разрешение на использование камеры (в браузере Google Chrome)

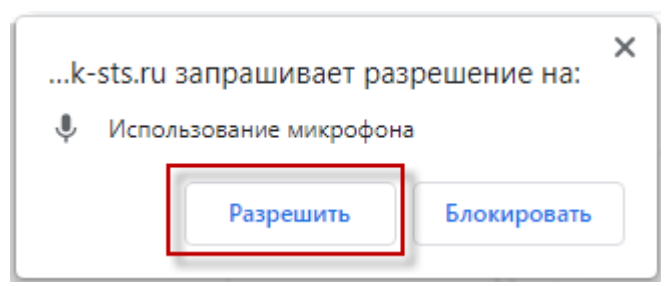

Рисунок 61. Разрешение на использование микрофона (в браузере Google Chrome)

После того, как предоставлен доступ к камере и микрофону, необходимо нажать на кнопку **«Приступить к тестированию»** – нажать на кнопку «Приступить к тестированию» (Рисунок 62).

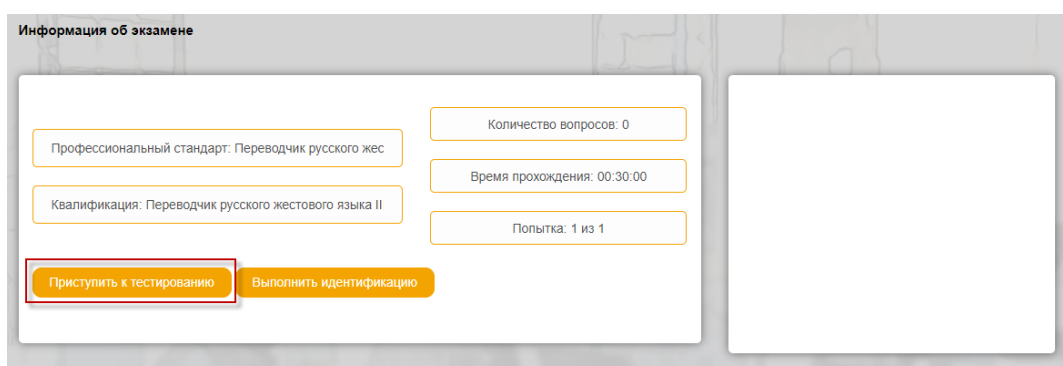

Рисунок 62. Кнопка «Приступить к тестированию»

Перед прохождением практической части экзамена, соискателю необходимо **ознакомиться с информацией** по прохождению экзамена (Рисунок 63) – ознакомится с информацией и нажать на кнопку **«Ок»**.

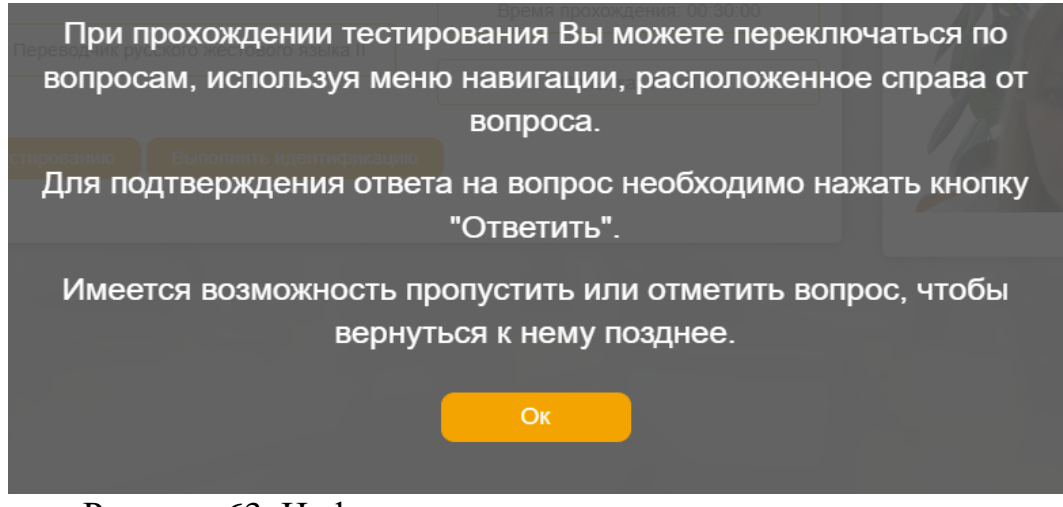

Рисунок 63. Информация по прохождению тестирования

В верхней части рабочей области **«Сдача профессионального экзамена»** (Рисунок 64) отображена информация о **профессиональном стандарте и квалификации**, а также **окно с видеоизображением экзаменуемого**.

С правой стороны расположен **таймер времени и навигация по номерам вопросов.**

Ниже, расположен блок с **текстом вопроса (заданием), исходные данные, поле для ввода ответа, шаблон для ответа и область для загрузки файла с ответом на вопрос**.

Для подтверждения ответа на вопрос необходимо нажать на кнопку **«Ответить»**.

Для пропуска вопроса нажать кнопку **«Пропустить»**.

# Если соискатель внес в поле ответ и не нажал на кнопку «Ответить», то данные не сохранятся!

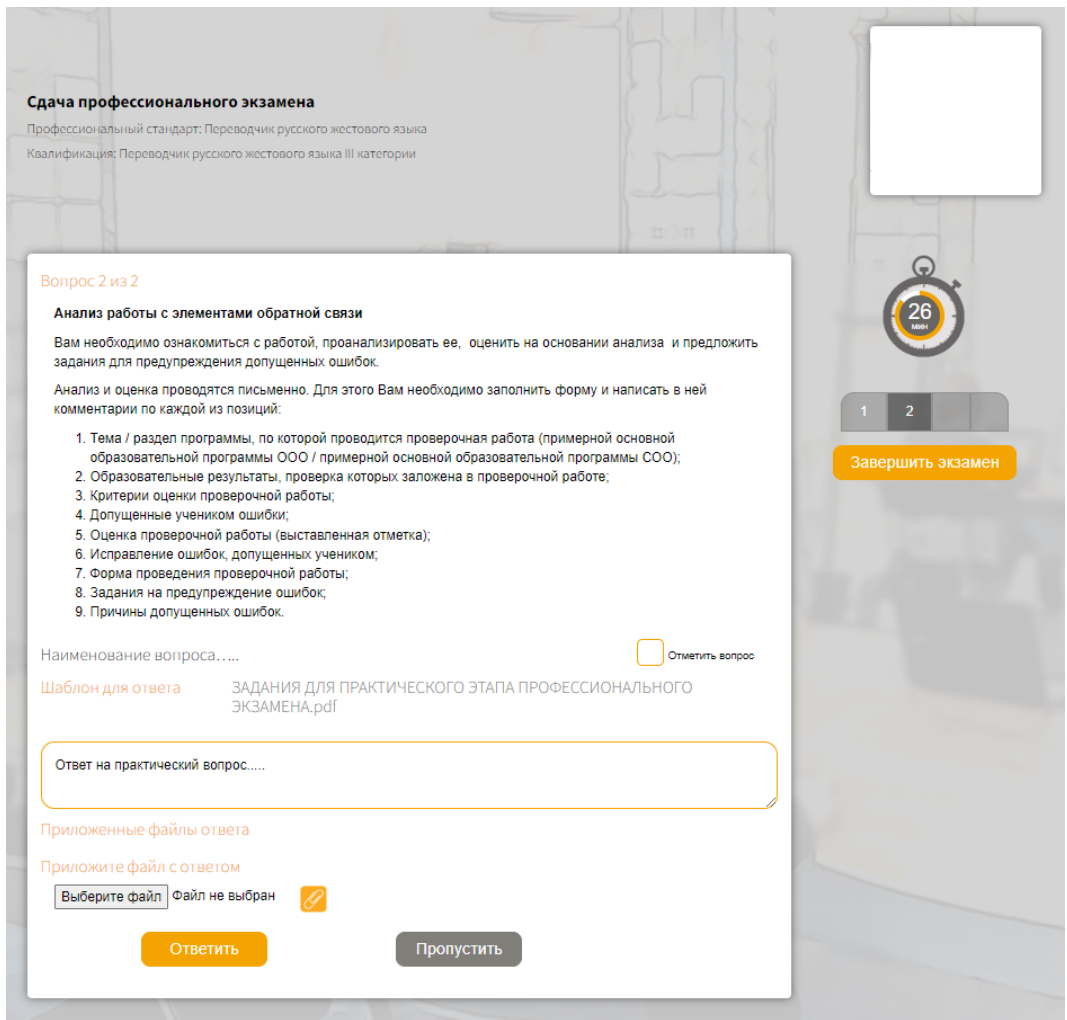

Рисунок 64. Рабочая область «Сдача профессионального экзамена»

Для **выгрузки шаблона для ответа** необходимо нажать наименование файла в области **«Шаблон для ответа»**.

Для **загрузки файла с ответом** необходимо нажать кнопку **«Выберите файл»** – выбрать файл для загрузки и нажать на кнопку **«Прикрепить файл»** (Рисунок 65).

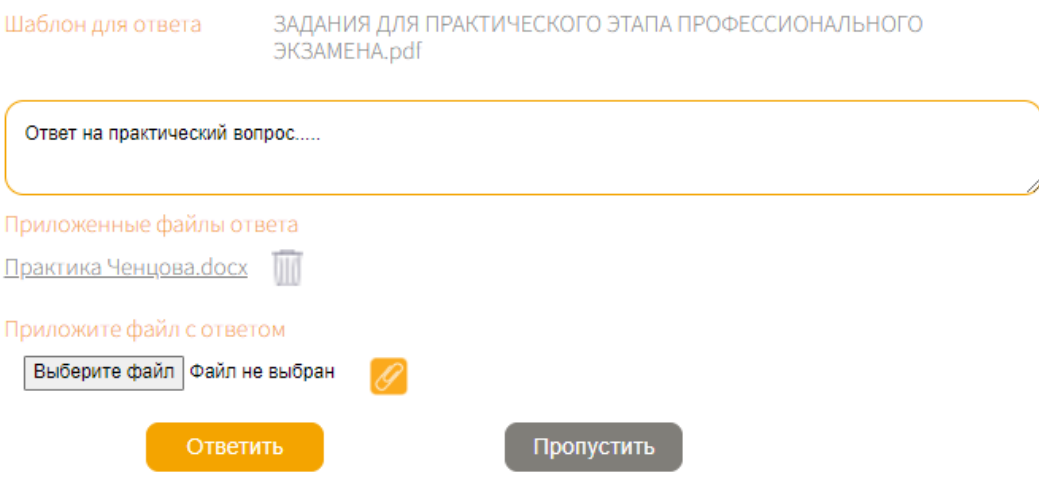

Рисунок 65. Прикрепление файла с ответом

После выбора файла, обязательно нажать на кнопку «Прикрепить файл»! $\mathbf \mathbf I$ 

Для **завершения практической части экзамена** соискателю необходимо нажать на кнопку **«Завершить экзамен»** – подтвердить завершение экзамена – нажать на кнопку **«Да»** (Рисунок 66).

Для отмены действия нажать на кнопку **«Нет»**.

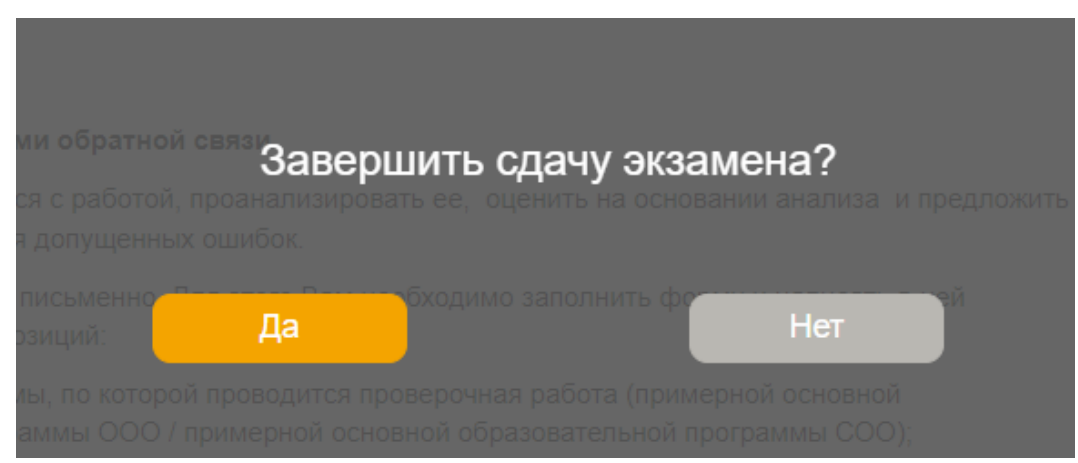

Рисунок 66. Завершение практической части экзамена